# РУКОВОДСТВО ПОЛЬЗОВАТЕЛЯ

# ПО РАБОТЕ С

**ИАС «ЭРТЭК: ОПТИМИЗАТОР»**

Оглавление

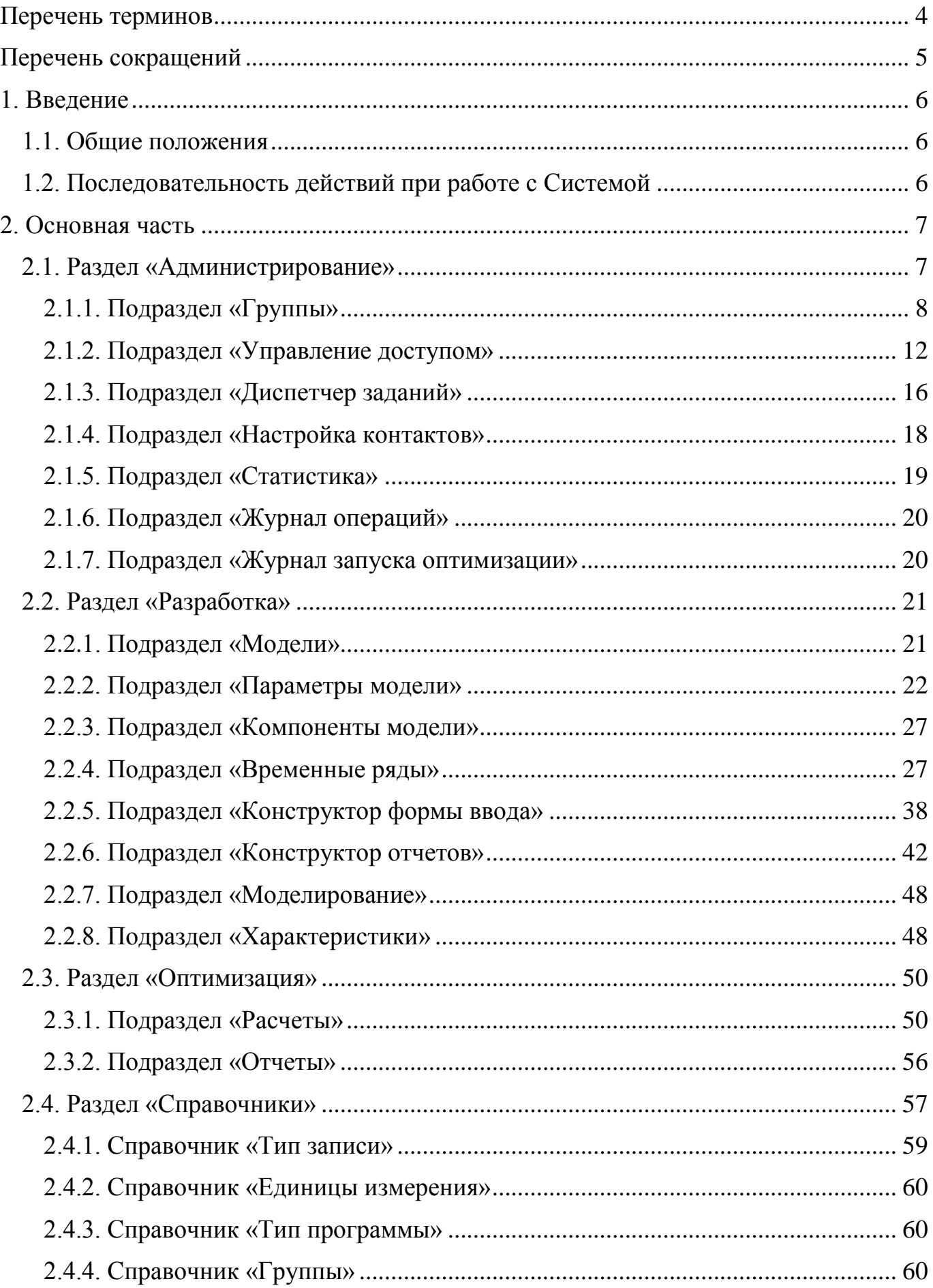

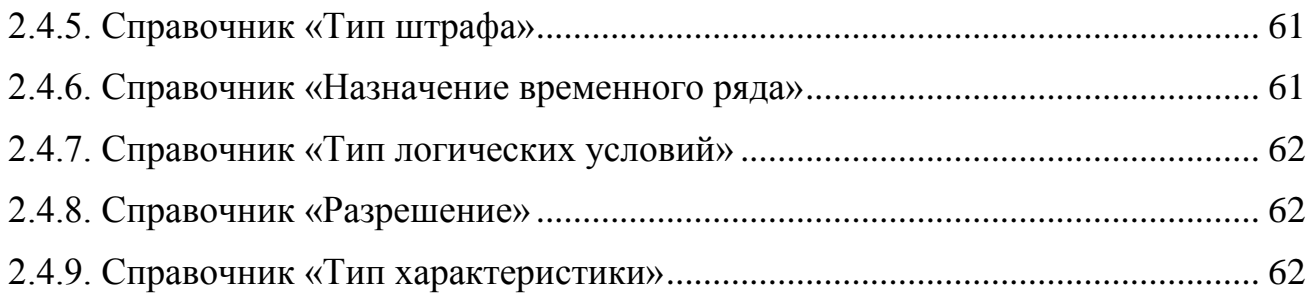

# **ПЕРЕЧЕНЬ ТЕРМИНОВ**

<span id="page-3-0"></span>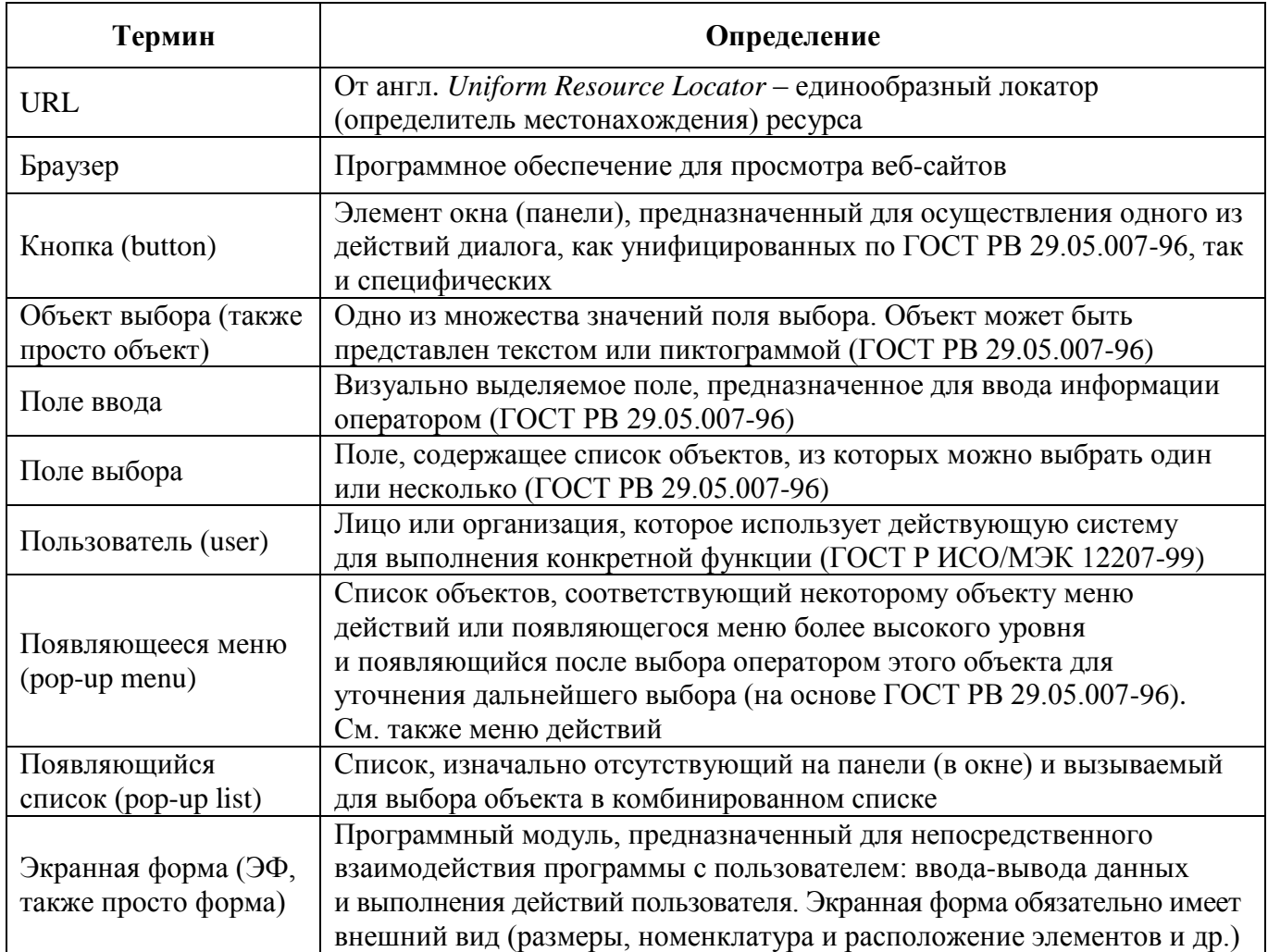

# **ПЕРЕЧЕНЬ СОКРАЩЕНИЙ**

<span id="page-4-0"></span>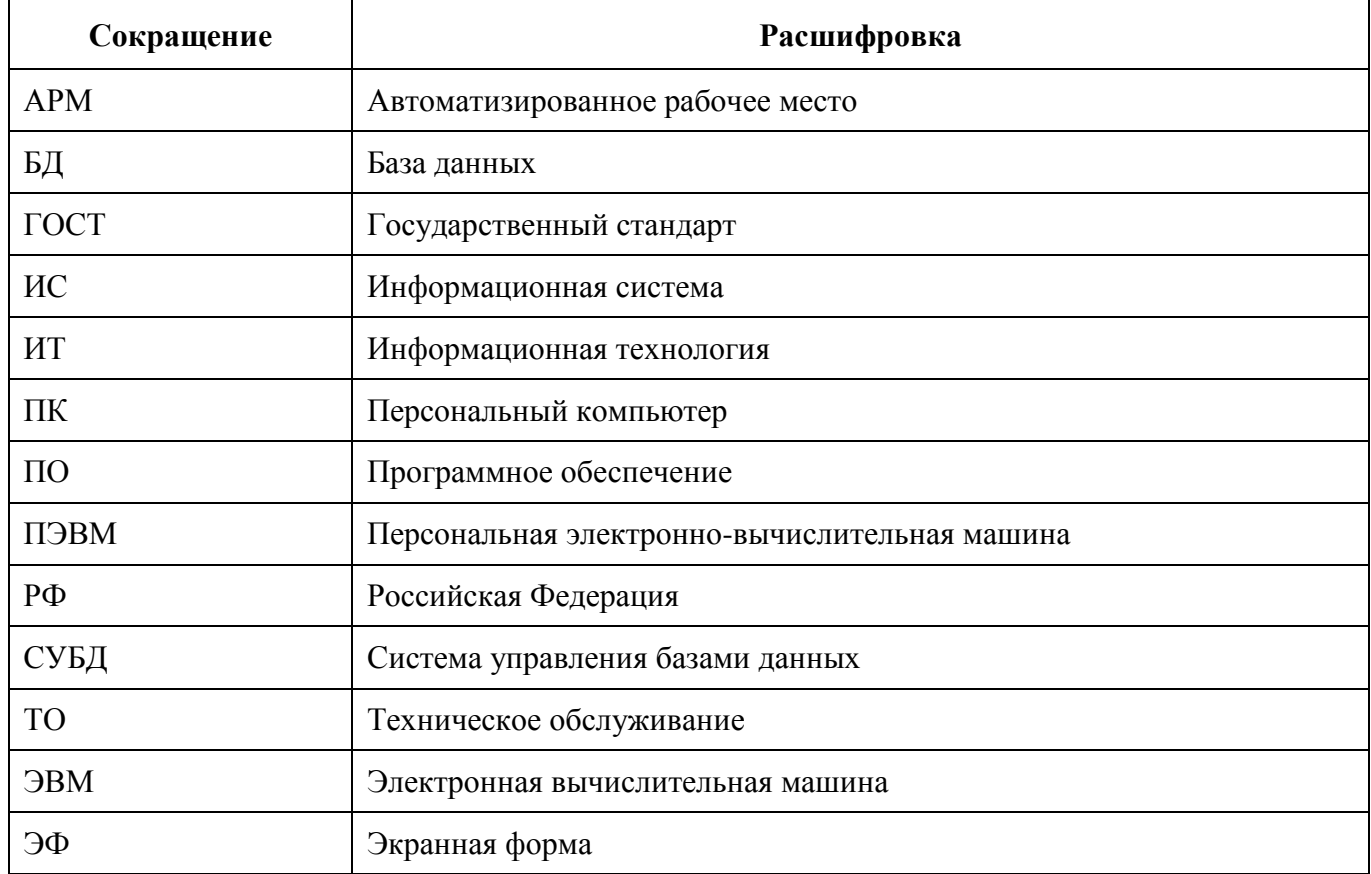

### **1. ВВЕДЕНИЕ**

### <span id="page-5-1"></span><span id="page-5-0"></span>**1.1. Общие положения**

Настоящая инструкция содержит полный перечень шагов по работе с ИАС «ЭРТЭК: Оптимизатор» (далее – Система).

Целью настоящего документа является описание последовательности действий, необходимых для проведения расчётов в Системе. Настоящая инструкция применяется на этапе проведения испытаний и опытной эксплуатации Системы.

### <span id="page-5-2"></span>**1.2. Последовательность действий при работе с Системой**

Для корректной работы с Системой необходимо выполнить следующие действия:

- подключиться к web-интерфейсу Системы;
- выбрать режим расчёта;
- выставить дату расчета;
- заполнить соответствующую web-форму Системы исходными данными;
- проанализировать исходные данные;
- произвести оптимизационный расчет;
- выгрузить полученные данные в «Отчёт».

### **2. ОСНОВНАЯ ЧАСТЬ**

<span id="page-6-0"></span>После авторизации и завершения загрузки web-интерфейса Системы открывается главная страница (рис. . [1\)](#page-6-2).

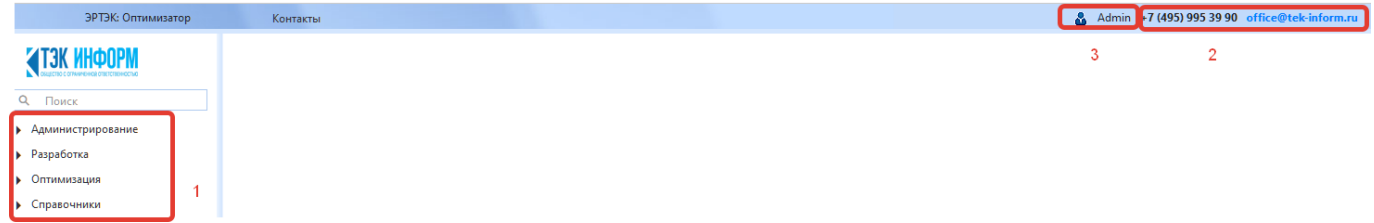

Рис. 1 – Главная страница web-интерфейса Системы

<span id="page-6-2"></span>1 – Основное меню web-интерфейса; 2 – Контактная информация; 3 – Имя пользователя и группа, к которой он принадлежит.

Основное меню главной страницы Системы состоит из 4 основных разделов (рис. [2\)](#page-6-3): «Администрирование», «Разработка», «Оптимизация», «Справочники».

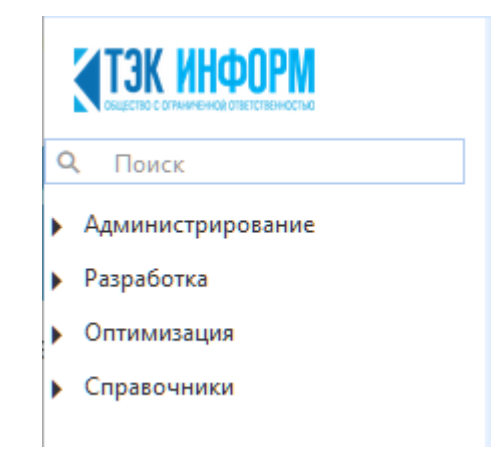

Рис. 2 – Главное меню в web-интерфейсе

<span id="page-6-3"></span>Каждый раздел меню включает в себя соответствующие подразделы.

# <span id="page-6-1"></span>**2.1. Раздел «Администрирование»**

Раздел «Администрирование» предназначен для настройки параметров и администрирования работы пользователей в Системе и содержит следующие подразделы (см. рис. . [3\)](#page-7-1).

Рассмотрим работу в подразделах подробнее.

• Администрирование Группы Управление доступом Диспетчер заданий Настройка контактов Статистика Журнал операций Журнал запуска оптимизации

Рис. 3 – Меню раздела «Администрирование»

<span id="page-7-1"></span>Из раздела «Администрирование» главного меню пользователю в свою очередь потребуется взаимодействовать с подразделом «Диспетчер заданий» для настройки автоматических расчетов.

## <span id="page-7-0"></span>**2.1.1. Подраздел «Группы»**

Подраздел разработан для системного Администратора и предназначен для управления перечнем полномочий групп Пользователей - добавлению, удалению и редактированию групп пользователей, установлению уровня доступа к пунктам меню интерфейса, экранным формам и операциям Системы. При выборе подраздела на экране появится окно (рис. . [4\)](#page-7-2), в котором отображены уже существующие в Системе группы. В столбце «Наименование группы» приводится название группы, а в столбце «Описание» - при необходимости приводится описание назначения группы.

<span id="page-7-2"></span>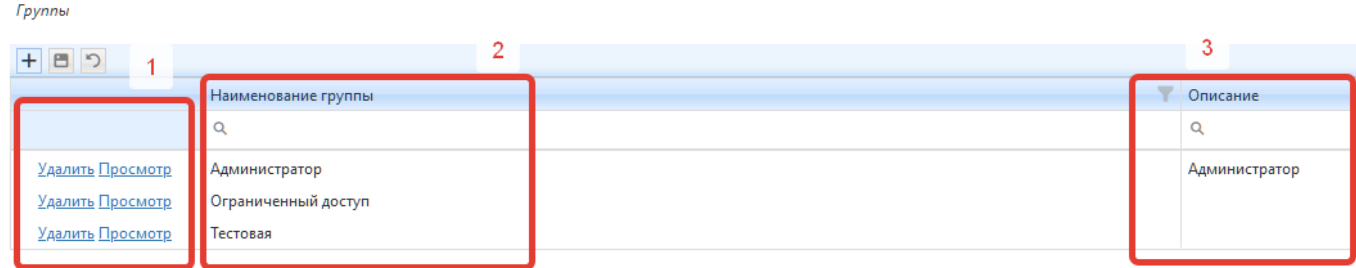

## Рис. 4 – Окно подраздела «Группы»

При нажатии откроется диалог создания новой группы (рис. . [5\)](#page-8-0). Необходимо заполнить наименование группы и нажать кнопку **•** для сохранения. Нажатие кнопки • отменяет ранее введенные изменения.

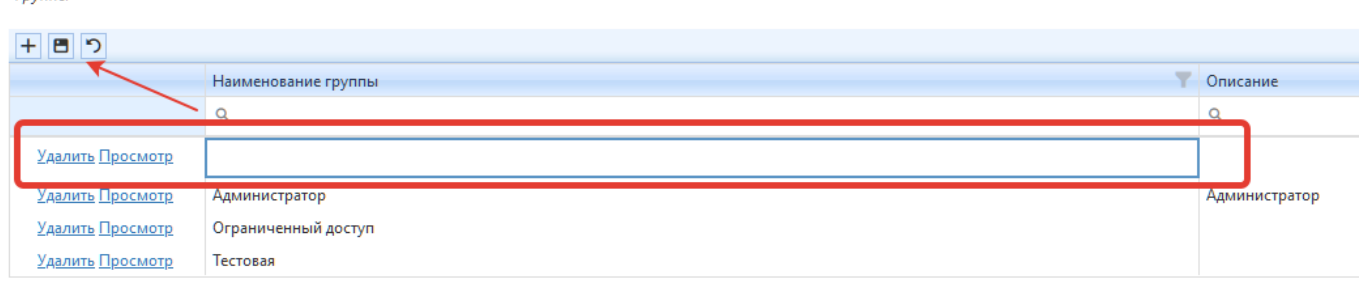

Рис. 5 – Диалог создания группы

<span id="page-8-0"></span>При нажатии текста с гиперссылкой «Удалить» в строке с название группы текст изменится на «Восстановить» и будет помечен на удаление. Если нажать кнопку

, то выбранная группа будет удалена.

**Counne** 

При нажатии текста с гиперссылкой «Просмотр» откроется окно просмотра настроек полномочий (рис. . [6\)](#page-9-0), в котором можно установить настройки и для подразделов (рис. . [7\)](#page-10-0).

1 – блок установки доступа к разделам и подразделам системы;

2 – блок установки доступа к кнопкам в рабочих формах (активен при установке «Видимость»);

3 – блок установки доступа к таблицам и рабочим данным;

4 – блок установки доступа к кнопкам контекстного меню;

5 – кнопка «Добавить» - для добавления новой строки;

6 – кнопка «Сохранить изменения» - для сохранения изменений;

7 – кнопка «Отменить изменения» - для отмены внесенных изменений;

8 – вкладка «Формы»;

9 – вкладка «Справочники».

Вкладка «Справочники» (кнопка – 9 на рис. . [6\)](#page-9-0) позволяет устанавливать доступ в «Пользовательских» и «Служебных» справочниках. В «Пользовательских»

справочниках, можно устанавливать любой из представленных доступов, «Служебные» справочники ограничены выбором «Только чтение» или «Доступ запрещен» (рис. . [8\)](#page-11-1). Для кнопок «Помощь», «Инструкция», «Контакты» на главной странице Системы можно устанавливать любой из представленных доступов.

| Просмотр настроек полномочий        |                      |                           |                  |                    |                                                         |              |
|-------------------------------------|----------------------|---------------------------|------------------|--------------------|---------------------------------------------------------|--------------|
| 8<br>9                              |                      |                           |                  |                    |                                                         |              |
| Наименован <mark>и</mark> е группы: | Администратор        |                           |                  |                    |                                                         |              |
| Формы Справочники                   |                      |                           |                  |                    | 5<br>7<br>6<br>$\mathbf{2}$                             |              |
| Наименование формы                  | Полный<br>доступ     | Чтение/<br>редактирование | Только<br>чтение | Доступ<br>запрещён | <b>HEP</b>                                              |              |
| • Администрирование                 | ⊻                    | $\Box$                    | □                | □                  | Наименование кнопок формы                               | Видимость    |
| Группы                              | Y                    | □                         | с                | $\Box$             | Кнопка Просмотр                                         | $\checkmark$ |
| Управление доступом                 | Y                    | ٦                         | $\Box$           | $\Box$             |                                                         |              |
| Диспетчер заданий                   | Y                    | ٦                         | $\Box$           | $\Box$             |                                                         |              |
| Настройка контактов                 | ⊻                    | ٦                         | □                | $\Box$             |                                                         |              |
| Статистика                          | $\blacktriangledown$ | □                         | $\Box$           | $\Box$             |                                                         |              |
| Журнал операций                     | Y                    | □                         | $\Box$           | $\Box$             |                                                         |              |
| Журнал запуска<br>оптимизации       | Y                    | □                         | $\Box$           | $\Box$             |                                                         |              |
| Paspaбorica                         | Y                    | П                         | П                | $\Box$             |                                                         |              |
| • Оптимизация                       | $\checkmark$         | $\Box$                    | $\Box$           | $\Box$             |                                                         |              |
| Наименование таблицы                | Полный доступ        | Чтение/ редактирование    |                  | Только чтение      | <b>FED</b>                                              |              |
|                                     |                      |                           |                  |                    | нова ние кнопок/ кнопок контекстного меню<br><b>AMA</b> | Видимость    |
|                                     |                      | 3                         |                  |                    | 7<br>5<br>6                                             |              |
|                                     |                      |                           |                  |                    | 4                                                       |              |
|                                     |                      | Нет данных                |                  |                    |                                                         |              |
|                                     |                      |                           |                  |                    | Нет данных                                              |              |
|                                     |                      |                           |                  |                    |                                                         |              |
|                                     |                      |                           |                  |                    |                                                         |              |

<span id="page-9-0"></span>Рис. 6 – Окно просмотра настроек полномочий группы

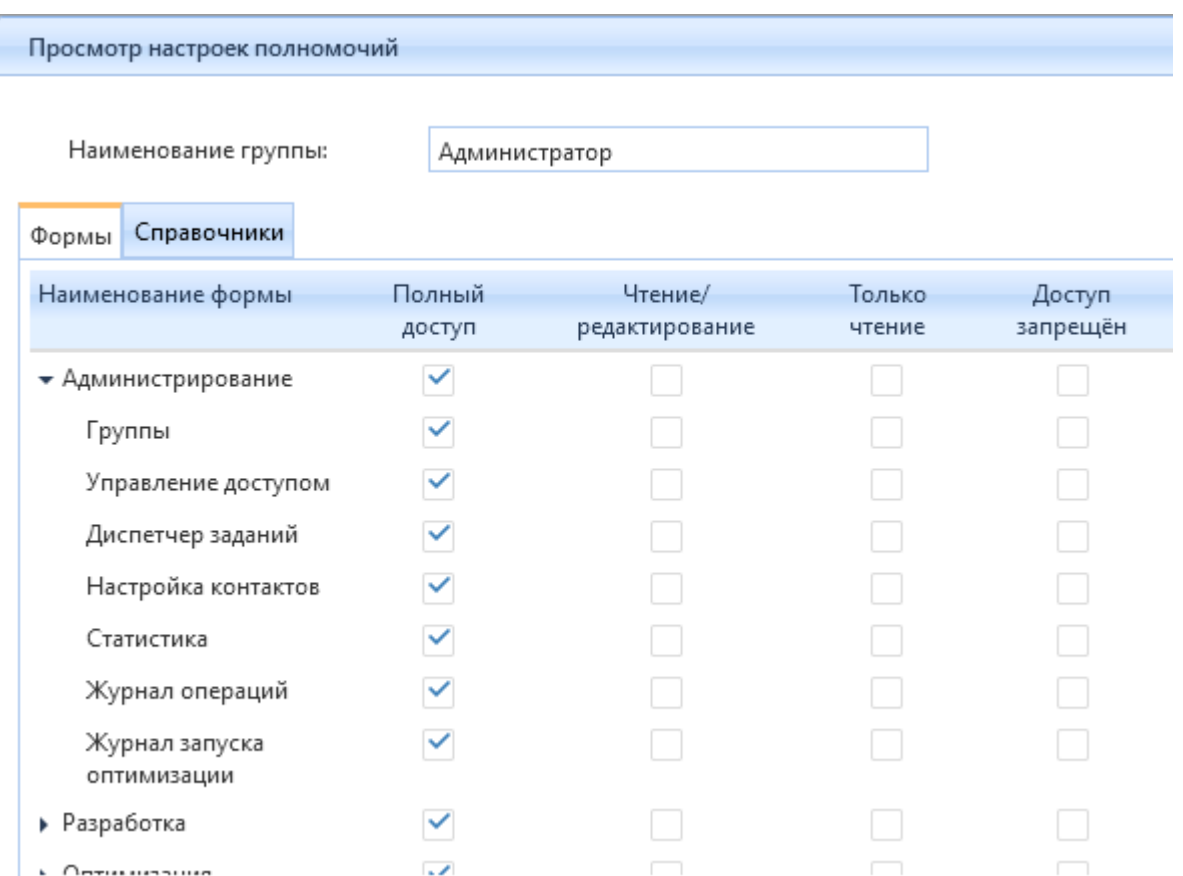

<span id="page-10-0"></span>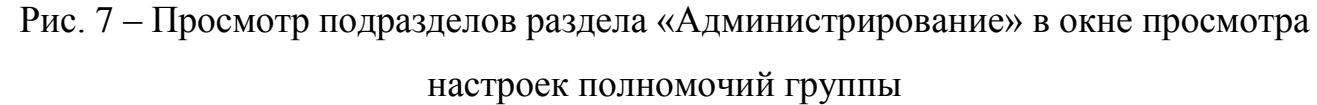

Для установки права, необходимо поставить галочку в квадратик, соответствующий праву доступа: «Полный доступ», «Чтение/редактирование», «Только чтение» и «Доступ запрещен».

«Полный доступ» предоставляет возможность определенной группе Пользователей просмотра содержимой информации, добавления новой настроечной формы/записи, внесения изменений в настройке/записи, сохранения действий, отмены внесенных изменений в настройке/записи и удаления существующих настроек/записей, хранящейся в справочнике.

«Чтение/редактирование» предоставляет возможность определенной группе Пользователей просмотра содержимой информации, внесения изменений в настройке/записи, сохранения действий и отмены внесенных изменений в настройке/записи, хранящейся в справочнике.

«Только чтение» предоставляет возможность определенной группе Пользователей просмотра содержимой информации, хранящейся в справочнике.

«Доступ запрещен» запрещает доступ к справочнику определенной группе Пользователей.

На рисунках. [6](#page-9-0) и. [7](#page-10-0) приведен пример настройки прав для вкладки «Формы», работа с вкладкой «Справочники» - аналогичная.

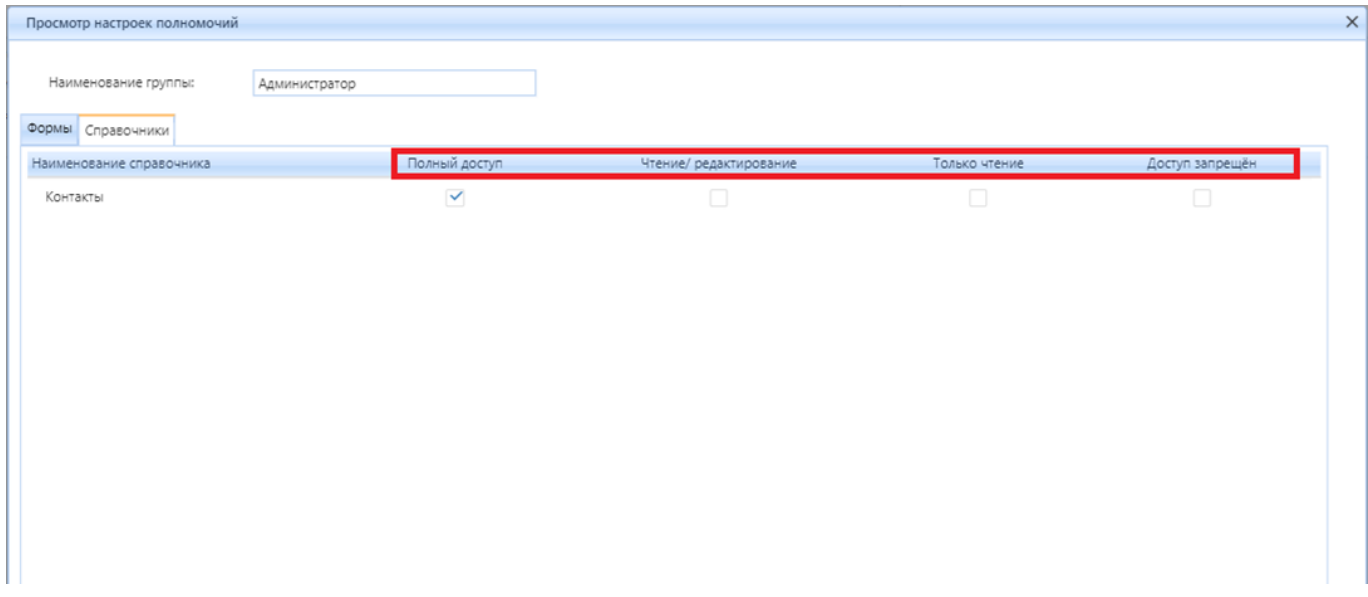

Рис. 8 – Вкладка «Справочники»

### <span id="page-11-1"></span><span id="page-11-0"></span>**2.1.2. Подраздел «Управление доступом»**

Подраздел разработан для системного Администратора и предназначен для добавления, редактирования и удаления пользователей, установления уровня доступа пользователей с помощью:

- включения в группу пользователей;
- назначения доступа к станциям.

При выборе подраздела откроется окно (рис. . [9\)](#page-11-2).

| Управление доступом<br>Добавить<br>Удалить<br>Редактировать |                  |                 | c                |
|-------------------------------------------------------------|------------------|-----------------|------------------|
| Имя пользователя                                            | Логин            | Доступ запрещён | Описание         |
|                                                             |                  | (Bce)           |                  |
| Авторасчет_архив                                            | Авторасчет_архив | $\Box$          | Авторасчет_архив |
| Авторасчет_сутки                                            | Авторасчет_сутки | $\Box$          | Авторасчет_сутки |
| Авторасчет_час                                              | Авторасчет_час   | $\Box$          | Авторасчет_час   |
| Администратор                                               | Admin            | $\Box$          | Tect             |
| Бородуля Евгений                                            | EBorodulya       | $\Box$          | тест             |

<span id="page-11-2"></span>Рис. 9 – Окно подраздела «Управление доступом»

В табличной форме окна отображается имя пользователя и его логин, описание и флажок запрета доступа. При выборе в табличной форме наименования пользователя и нажатии кнопки «Редактировать» откроется окно редактирования информации о пользователе (рис. . [10\)](#page-12-0). Введенные изменения сохраняются после нажатия кнопки «Сохранить».

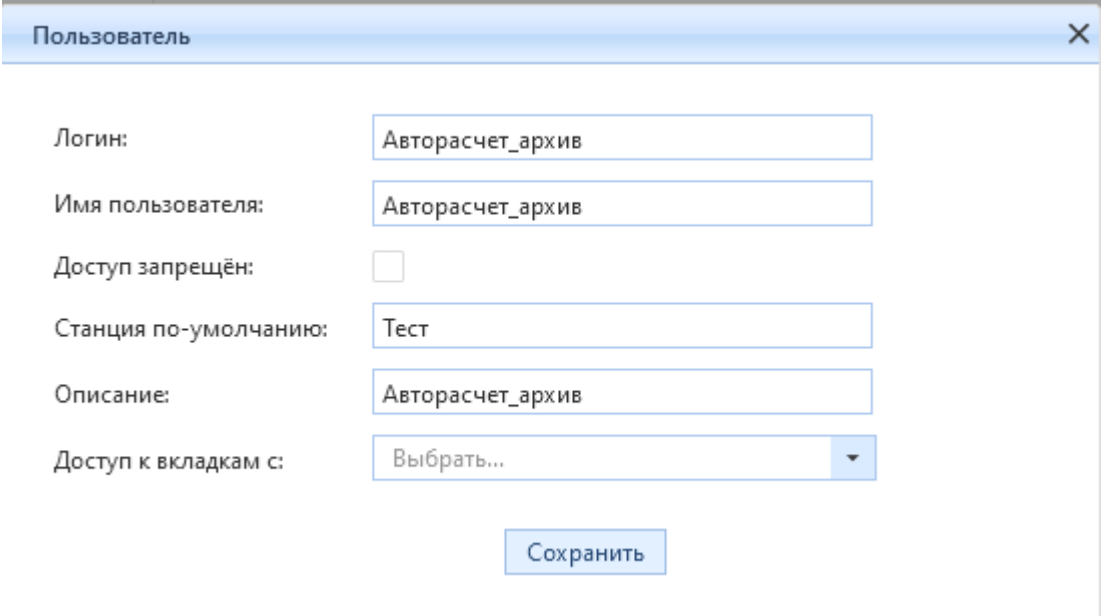

<span id="page-12-0"></span>Рис. 10 – Окно редактирования информации о пользователе в подразделе «Управление доступом»

При нажатии кнопки «Добавить» откроется окно добавления информации о пользователе (рис. . [11\)](#page-13-0).

В данном окне требуется произвести процедуру добавления нового пользователя. В поле 1 – «Логин» с помощью устройства ввода «клавиатура» введите логин пользователя (доменный логин СГК). В поле 2 - «Имя пользователя» введите ФИО пользователя. Для оперативного поиска Пользователя достаточно в поле «Логин» ввести минимум пять букв, а затем нажать на кнопку 8 - «Поиск пользователя», по умолчанию строки «Логин» и «Имя пользователя» в окне заполнятся автоматически. В случае, если данному Пользователю необходимо запретить доступ к Системе установите признак 3 - «Доступ запрещен». Далее нажмите кнопку 9 - «Выбрать станцию», появится окно «Выбрать станцию», выберите двойным кликом левой кнопкой мыши из перечня наименование станции,

к которому относится Пользователь, после чего осуществится возврат к окну «Пользователь» и автоматически заполнится поле 4 - «Станция по-умолчанию». В поле 5 – «Описание» введите информацию о новом Пользователе, данная строка не является обязательным условием для заполнения. Далее в поле 6 - «Доступ к вкладкам с:» нажмите на признак 10 – для вызова выпадающего списка, выберите пользователя, с которого необходимо скопировать права пользования в Системе.

После внесения данных настроек нажмите на кнопку 7 - «Сохранить» для подтверждения проведенных действий в окне «Пользователь» (см. рис. . [11\)](#page-13-0). Закройте данное окно с помощью кнопки 11 - «Закрыть».

![](_page_13_Figure_2.jpeg)

<span id="page-13-0"></span>![](_page_13_Figure_3.jpeg)

Раскрыв кнопкой в табличной форме любую группу, можно увидеть установленные правила доступа к группам и к станциям (рис. . [12\)](#page-14-0). Изменить установленные правила можно установкой галочки в соответствующий квадратик табличной формы (рис. . [12\)](#page-14-0).

![](_page_14_Picture_52.jpeg)

# <span id="page-14-0"></span>Рис. 12 – Табличная форма подраздела «Управление доступом» с развернутыми позициями

После добавления нового пользователя необходимо назначить ему права доступа к функциональности Системы с помощью включения его в определенную группу пользователей и определить доступ к станции. Для этого нажмите кнопку «›» слева от имени пользователя в подразделе «Управление доступом» (рис. . [12\)](#page-14-0). Под именем пользователя в том же окне откроются две вкладки: «Группы» и «Доступ к станциям». По умолчанию активной является первая вкладка «Группы». Поставьте признак слева от наименования нужной группы (группа объединяет пользователей с одинаковой функциональностью и правами доступа). Далее кликом левой кнопки мыши выберите вторую вкладку «Доступ к станциям» и на ней отметьте признаками

станции. Обратите внимание, что пользователя можно назначить только в одну группу и на одну станцию, поскольку проект реализуется только на одной станции.

### <span id="page-15-0"></span>**2.1.3. Подраздел «Диспетчер заданий»**

Автоматизация проведения регулярных расчетов в ИАС «ЭРТЭК: Оптимизатор» реализована с помощью функциональности «Диспетчер заданий». Для настройки сценариев запуска автоматических расчетов или их просмотра необходимо в основном меню web-интерфейса Системы выбрать раздел «Администрирование», подраздел «Диспетчер заданий» (рис. . [3\)](#page-7-1), после выполнения данных действий откроется окно «Диспетчер заданий» (рис. . [13\)](#page-15-1).

| Диспетчер заданий |             |                  |               |                      |                         |                |       |                      |          |                      |          |                                                     |                       |       |                        |                          |                    |                            |         |
|-------------------|-------------|------------------|---------------|----------------------|-------------------------|----------------|-------|----------------------|----------|----------------------|----------|-----------------------------------------------------|-----------------------|-------|------------------------|--------------------------|--------------------|----------------------------|---------|
| $+$ 日つ            |             |                  |               |                      |                         |                |       |                      |          |                      |          |                                                     |                       |       |                        |                          |                    |                            |         |
| Модель            |             | Пользователь     |               | Наименование задания |                         |                |       | Время запуска        |          |                      |          | Дата первого запуска Периодичность запуска Описание |                       |       | Временно<br>прекратить | $\overline{\phantom{a}}$ |                    | Отключить импорт<br>файлов |         |
|                   |             |                  |               |                      | $\overline{\mathbf{Y}}$ |                | Hac T |                      | Минуты   |                      |          |                                                     |                       |       |                        |                          |                    |                            |         |
| $(Bce)$ 1         |             | $\leq$ (Bce) 2   | $-1$ $\alpha$ | $\mathbf{3}$         | $\alpha$                | 4              |       | 5<br>$\alpha$        |          | $\circ$<br>6         | 日日       | $\overline{7}$                                      | $\alpha$<br>8         |       | 9<br>(Bce)             |                          | $\mathbf{F}$ (Bce) | 10                         | 11      |
| Тест              |             | Авторасчет_сутки |               | ОЦПЗ_авто_сутки      |                         |                | 22    |                      |          | 20.12.2021           |          |                                                     | 24 Ежедневный         |       | $\checkmark$           |                          |                    | $\Box$                     | Удалить |
| Тест              |             | Авторасчет_час   |               | ОЦПЗ_авто_час        |                         |                |       |                      | 58       | 20.12.2021           |          |                                                     | Ежечасный             |       | $\checkmark$           |                          |                    | $\Box$                     | Удалить |
| Тест              |             | Авторасчет_сутки |               | Распред авто сутки   |                         |                | 21    |                      | 40       | 20.12.2021           |          |                                                     | 24 Ежедневный         |       | $\checkmark$           |                          |                    | $\Box$                     | Удалить |
| Тест              |             | Авторасчет_час   |               | Распред авто_час     |                         |                |       |                      | 56       | 20.12.2021           |          |                                                     | Ежечасный             |       | $\checkmark$           |                          |                    | $\Box$                     | Удалить |
| Тест              |             | Авторасчет архив |               | Факт                 |                         |                | 12    |                      | 55       | 04.03.2022           |          |                                                     | 24 Аналог пакетного 2 |       | $\checkmark$           |                          |                    | $\Box$                     | Удалить |
| Тест              |             | Авторасчет архив |               | Факт                 |                         |                | 12    |                      | 45       | 04.03.2022           |          |                                                     | 24 Аналог пакетного   |       | $\checkmark$           |                          |                    | $\Box$                     | Удалить |
|                   |             |                  |               |                      |                         |                |       |                      |          |                      |          |                                                     |                       |       |                        |                          |                    |                            |         |
|                   |             |                  |               |                      |                         |                |       |                      |          |                      |          |                                                     |                       |       |                        |                          |                    |                            |         |
|                   |             |                  |               |                      |                         |                |       |                      |          |                      |          |                                                     |                       |       |                        |                          |                    |                            |         |
|                   |             |                  |               |                      |                         |                |       |                      |          |                      |          |                                                     |                       |       |                        |                          |                    |                            |         |
| 12<br>$+$         |             | 13               |               | 14                   |                         | 15             |       | 16                   |          | 17                   |          | 18                                                  | 19                    |       | 20                     |                          | 21                 |                            |         |
| Журнал            | Тип расчета |                  |               | Сдвиг по дате        |                         | Сдвиг по часам |       | Кол-во часов расчета |          | Кол-во дней проверки |          | Час проверки                                        | Минуты проверки       |       | Проверка файлов        |                          |                    | Временно прекратить        |         |
|                   | (Bce)       |                  |               | $\bullet$ Q          | $\alpha$                |                | Q     |                      | $\alpha$ |                      | $\alpha$ | $\alpha$                                            |                       | (Bce) |                        | $\bullet$ (Bce)          |                    |                            |         |

Рис. 13 – Окно подраздела «Диспетчер заданий»

<span id="page-15-1"></span>1 - Выбор модели/станции.

2 - Задание пользователя, под учётной записью которого будет осуществляться выполнение автоматического задания.

3 - Наименование задания, присваиваемое пользователем.

4, 5 - Время запуска задания (колонки час и минуты). Для заданий, запускаемых чаще чем раз в сутки - задаются только минуты.

6 - Дата первого запуска задания.

7 - Периодичность запуска задания, задаётся в часах в интервале от 1 до 24 часов.

8 - Описание - комментарии пользователей к заданию.

9 - Временно прекратить - включение данного параметра прекращает проведение автоматического задания до снятия галочки.

10 - Отключить импорт файлов – при заполнении формы ввода отключается забор исходных данных из файлов Excel.

11 - Удалить - предназначено для удаления задания.

12 - Журнал диспетчера заданий - предназначен для просмотра событий, относящихся к запуску выбранного задания.

13 - Тип расчета – выбор типа расчета для запуска.

14 - Сдвиг по дате - параметр предназначен для сдвига расчетной даты относительно даты проведения расчета. Задаётся в сутках: 0 - текущий день, отрицательное число - сдвиг в прошлое, положительное число - сдвиг в будущее.

15 – Количество часов расчета.

16 – Количество дней проверки – количество дней, в течении которого задание перед запуском проверяет наличие файлов Excel с исходными данными. Данный параметр применяется только при заборе исходных данных из Excel-файлов.

17, 18 – Время проверки наличия файлов Excel (час, минуты). Данный параметр применяется только при заборе исходных данных из Excel-файлов.

19 – Проверка файлов – данный параметр выставляется для забора данных из Excel-файлов исходных данных.

20 - Временно прекратить - включение данного параметра прекращает проведение автоматического подзадания до снятия галочки.

| Журнал диспетчера заданий |   |                     |   |                     |   |                     |   |                               | $\times$ |
|---------------------------|---|---------------------|---|---------------------|---|---------------------|---|-------------------------------|----------|
| Дата старта               | v | Дата окончания      | ▼ | Дата перезапуска    |   | Дата расчета        | ▼ | Статус                        | Ÿ        |
| Q                         | а | $\alpha$            | а | $\alpha$            | а | Q                   | а | $\alpha$                      |          |
| 21.12.2021 23:50:00       |   | 21.12.2021 23:57:49 |   | 21.12.2021 23:50:00 |   | 21.12.2021 00:00:00 |   | Задание завершено<br>успешно. |          |
| 21.12.2021 22:50:00       |   | 21.12.2021 22:57:55 |   | 21.12.2021 22:50:00 |   | 21.12.2021 00:00:00 |   | Задание завершено<br>успешно. |          |
| 21.12.2021 21:50:00       |   | 21.12.2021 21:57:46 |   | 21.12.2021 21:50:00 |   | 21.12.2021 00:00:00 |   | Задание завершено<br>успешно. |          |
| 21.12.2021 20:50:00       |   | 21.12.2021 20:58:04 |   | 21.12.2021 20:50:00 |   | 21.12.2021 00:00:00 |   | Задание завершено<br>успешно. |          |
| 21.12.2021 19:50:00       |   | 21.12.2021 19:57:53 |   | 21.12.2021 19:50:00 |   | 21.12.2021 00:00:00 |   | Задание завершено<br>успешно. |          |
| 21.12.2021 18:50:00       |   | 21.12.2021 18:58:10 |   | 21.12.2021 18:50:00 |   | 21.12.2021 00:00:00 |   | Задание завершено<br>успешно. |          |
| 21.12.2021 17:50:00       |   | 21.12.2021 17:58:01 |   | 21.12.2021 17:50:00 |   | 21.12.2021 00:00:00 |   | Задание завершено<br>успешно. |          |
| 21.12.2021 16:50:00       |   | 21.12.2021 17:06:21 |   | 21.12.2021 16:50:00 |   | 21.12.2021 00:00:00 |   | Задание завершено<br>успешно. |          |
| 21.12.2021 15:50:00       |   | 21.12.2021 16:06:33 |   | 21.12.2021 15:50:00 |   | 21.12.2021 00:00:00 |   | Задание завершено<br>успешно. |          |
| 21.12.2021 14:50:00       |   | 21.12.2021 15:06:30 |   | 21.12.2021 14:50:00 |   | 21.12.2021 00:00:00 |   | Задание завершено<br>успешно. |          |
| 21.12.2021 13:50:00       |   | 21.12.2021 13:58:13 |   | 21.12.2021 13:50:00 |   | 21.12.2021 00:00:00 |   | Задание завершено<br>успешно. |          |
| 21.12.2021 12:50:00       |   | 21.12.2021 12:58:14 |   | 21.12.2021 12:50:00 |   | 21.12.2021 00:00:00 |   | Задание завершено<br>успешно. |          |
| 21.12.2021 11:50:00       |   | 21.12.2021 11:57:59 |   | 21.12.2021 11:50:00 |   | 21.12.2021 00:00:00 |   | Задание завершено<br>успешно. |          |
| 21.12.2021 10:50:00       |   | 21.12.2021 10:58:19 |   | 21.12.2021 10:50:00 |   | 21.12.2021 00:00:00 |   | Задание завершено<br>успешно. |          |
| 21.12.2021 10:42:00       |   | 21.12.2021 10:49:58 |   | 21.12.2021 10:42:00 |   | 21.12.2021 00:00:00 |   | Задание завершено<br>успешно. |          |

Рис. 14 – Вид окна «Журнал диспетчера заданий»

### **2.1.4. Подраздел «Настройка контактов»**

<span id="page-17-0"></span>При выборе подраздела «Настройка контактов» откроется табличная форма [\(.](#page-17-1) [15\)](#page-17-1). В форме представлены существующие сейчас в Системе контакты, с указанием наименования, значения и параметра видимости для пользователя. По нажатию кнопки  $\Box$  можно добавить новый контакт. По кнопке сохранить изменения, по кнопке • отменить изменения. В табличной части формы по нажатию текста с гиперссылкой Удалить можно удалить выбранный контакт. Видимость контакта устанавливается галочкой в поле «Видимость» для выбранного контакта.

<span id="page-17-1"></span>![](_page_17_Picture_65.jpeg)

### Рис. 15 – Окно подраздела «Настройка контактов»

# <span id="page-18-0"></span>**2.1.5. Подраздел «Статистика»**

![](_page_18_Figure_1.jpeg)

### В подразделе представлена статистика работы в Системе.

Рис. 16 – Окно подраздела «Статистика», вкладка «База данных»

![](_page_18_Picture_93.jpeg)

Рис. 17 – Окно подраздела «Статистика», вкладка «Статистика»

### <span id="page-19-0"></span>**2.1.6. Подраздел «Журнал операций»**

Данный подраздел предназначен для просмотра всех операций, производимых в Системе. При помощи фильтров в блоке 1 (рис. . [18\)](#page-19-2) делается выборка по соответствующим критериям: «Пункт меню» - выбор необходимого подраздела, «Тип операции» - выбор операции, «Результат операции» - выбор выполнен ли запрос или не выполнен, «Данных с…по» - выбор периода, за который требуется вывести журнал операций. После выборки необходимо нажать кнопку «Применить» блока 1 для отображения данных (блок 2) по выбранным операциям: дата, Пользователь, Результат операции, Тип операции, Пункт меню, IP адрес устройства, с которого велась работа с системой (рис. . [18\)](#page-19-2).

![](_page_19_Picture_2.jpeg)

Рис. 18 – Окно подраздела «Журнал операций»

#### <span id="page-19-2"></span><span id="page-19-1"></span>**2.1.7. Подраздел «Журнал запуска оптимизации»**

Данный подраздел предназначен для просмотра статистики запуска оптимизационных расчётов, производимых в Системе. При помощи фильтров в блоке 1 делается выборка по соответствующим критериям: в поле «Станция» и «Модель» выбираем «Тест», в поле «Тип расчета» выберите «ВСВГО», «ОЦПЗ», «Распределение» или «Факт», в поле «Пользователь» выберите имя того пользователя, под учетной записью которого выполнялись запуски оптимизации, с поле «Данных с…по» укажите период интересующих запусков оптимизации. Нажмите кнопку «Применить» для подтверждения введенных операций. В блоке 2 выводится статистика с указанием следующих полей: «Дата» - отображается дата и время проведения операции запуска оптимизации; «Пользователь» - отображается имя пользователя, под учетной записью которого выполнялся запуск оптимизации; «Станция» - в нашем случае реализована только одна станция - тестовая; «Модель» -

отображается номер модели выбранной станции; «Тип расчета» - отображается тип расчета, для которого производился запуск оптимизации; «Дата расчета» - дата, на которую проводился расчет; «Статус» - отображается запись, значение которой соответствует коду результата запуска оптимизации; «Результат» - отображается описание результата проведенного запуска оптимизации (рис. . [19\)](#page-20-2).

| Журнал запуска оптимизации |                                                      |                                     |            |                             |            |   |             |              |               |           |
|----------------------------|------------------------------------------------------|-------------------------------------|------------|-----------------------------|------------|---|-------------|--------------|---------------|-----------|
| Станция:                   | Выбрать                                              | Модель:<br>$\overline{\phantom{a}}$ | Выбрать    | Тип расчета:<br>$\sim$      | Выбрать    |   |             |              |               |           |
| Пользователь:              | Выбрать                                              | $\mathbf{v}$<br>Данных с:           | 27.05.2022 | $\qquad \qquad \Box$<br>no: | 28.05.2022 | 6 |             |              |               |           |
|                            |                                                      | Применить                           |            |                             |            |   |             |              |               |           |
|                            | Перетащите столбец сюда, чтобы сгруппировать по нему |                                     |            |                             |            |   |             |              |               |           |
| Дата                       |                                                      | Пользователь                        | Станция    |                             | Модель     |   | Тип расчета | Дата расчета | $-$<br>Статус | Результат |
| $\Omega$                   |                                                      |                                     |            |                             |            |   |             |              | 日日            |           |

Рис. 19 – Окно подраздела «Журнал запуска оптимизации»

### <span id="page-20-2"></span><span id="page-20-0"></span>**2.2. Раздел «Разработка»**

Раздел «Разработка» предназначен для настройки параметров модели для расчетов, конструирования форм ввода и отчетов и содержит следующие подразделы (рис. . [20\)](#page-20-3).

Рассмотрим работу в подразделах подробнее.

![](_page_20_Figure_6.jpeg)

Рис. 20 – Меню раздела «Разработка»

### <span id="page-20-3"></span><span id="page-20-1"></span>**2.2.1. Подраздел «Модели»**

Подраздел «Модели» предназначен для создания, редактирования, просмотра и удаления моделей. Экранная форма представлена на рис. . [21.](#page-21-1) Подробнее о настройке параметров модели в следующих разделах.

![](_page_21_Picture_96.jpeg)

Рис. 21 – Окно подраздела «Модели»

# <span id="page-21-1"></span><span id="page-21-0"></span>**2.2.2. Подраздел «Параметры модели»**

Подраздел «Параметры модели» предназначен для создания, редактирования, просмотра и удаления параметров модели. Параметры модели делятся на три группы настроек: 1) Общие – предназначена для настройки общих критериев математической модели; 2) Настройка внешних данных – предназначена для настройки загрузки файлов формата XLS, CSV, JSON, XML, в которых хранятся параметры с исходными данными станции; 3) Временной шаг – предназначена для настройки «шага» модели, количества матриц и количества часов в расчете.

Для работы с подразделом необходимо выбрать из выпадающего списка станцию и модель (рис. . [22\)](#page-21-2). Затем нажать кнопку «Применить».

После этого откроется окно установки для групп настроек параметров модели (рис. . [23\)](#page-21-3).

![](_page_21_Picture_97.jpeg)

Рис. 22 – Окно подраздела «Параметры модели»

<span id="page-21-2"></span>![](_page_21_Picture_98.jpeg)

<span id="page-21-3"></span>Рис. 23 – Окно подраздела «Параметры модели», вкладка «Общие»

Для создания, просмотра и редактирования настроек в группе «Общие» необходимо перейти нажатием левой кнопкой мыши на вкладку «Общие» (блок 1 на рис. . [24\)](#page-22-0). В данной группе осуществляется настройка критериев остановки расчета:

• Время, мин – в данной настройке устанавливается ограничение по времени в минутах для конкретного типа расчета за которое математическая модель должна решить оптимизационную задачу. Если модель ищет решение слишком долго, то поиск будет прерван по истечении заданной отметки с соответствующим сообщением об этом. При этом считается, что найденное решение не является оптимальным. В этом случае пользователю необходимо внести изменения в ограничения модели и запустить ее снова.;

• GAP, % - в данной настройке устанавливается ограничение по специальному критерию gap, который определяет качество найденного оптимального решения, и вычисляется как

$$
gap\ (\%) = \frac{OFV - RV}{RV},
$$

Здесь OFV — objective faction value (значение целевой функции - величина обратная маржинальному доходу объекта автоматизации) на данном шаге оптимизации, RV — restriction value (ограничивающее значение). Найденное решение можно считать оптимальным, если итоговая величина gap < 5%. Если найденное решение соответствует заданным критериям, то решение считается оптимальным и расчет прекращается.

![](_page_22_Figure_5.jpeg)

<span id="page-22-0"></span>Рис. 24 – Визуализация настройки критерия остановки расчета по времени

Для создания настройки критерия остановки по времени в колонке «Наименование» (блок 2 на рис. . [24\)](#page-22-0) разверните ниспадающий список «Критерий остановки расчета» (блок 4 на рис. . [24\)](#page-22-0), выберите кликом левой мыши «Время, мин» (блок 5 на рис. . [24\)](#page-22-0). Для оперативного поиска критерия в колонке «Наименование» реализована поисковая функциональность (блок 3 на рис. . [24\)](#page-22-0), возможности функционала были рассмотрены в предыдущих разделах. Для добавления новой настройки нажмите на кнопку 7 - «Создать строку», автоматически на экране появится строка, в которой необходимо заполнить колонки записями (блок 8 на рис. . [24\)](#page-22-0). В колонке 9 - «Тип данных» (рис. . [24\)](#page-22-0) выберите из ниспадающего списка конкретный тип расчета (ВСВГО, Факт, Распределение, ОЦПЗ), для которого необходимо внести настройку по времени. В колонке 10 - «Значение» (рис. . [24\)](#page-22-0) введите с помощью устройства ввода «клавиатура» значение (единица измерения в минутах), которое будет являться ограничивающим по верхней границе для проводимого оптимизационного расчета. Далее нажмите кнопку – 11 «Сохранить изменения» (рис. . [24\)](#page-22-0) для подтверждения введенных записей в строке. Для отмены введенной записи нажмите на кнопку 12 – «Отменить изменения» (рис. . [24\)](#page-22-0). Обратите внимание, что для конкретного типа расчета в данной настройке критерия по времени допускается только одна строка с записью.

Для редактирования настройки критерия по времени выделите необходимую строку с записью нажатием левой кнопки мыши (выделенная строка отобразится серым цветом). Далее под определённой колонкой (тип данных, значение) нажмите два раза правую кнопку мыши. Внесите изменение в записи. Далее нажмите на кнопку 11 – «Сохранить» (рис. . [24\)](#page-22-0) для сохранения внесенных изменений. Для отмены редактирования записи нажмите на кнопку 12 – «Отменить изменения» (рис. . [24\)](#page-22-0).

Для удаления настройки критерия по времени выделите необходимую строку с записью нажатием левой кнопки мыши (выделенная строка отобразится серым цветом). Нажмите на ссылку - «Удалить» в колонке 13 (рис. . [24\)](#page-22-0). После нажатия выделенная запись подсветится зеленым цветом, а ссылка «Удалить» изменится на «Восстановить», предназначенная для восстановления записи. Далее нажмите на кнопку 11 – «Сохранить» (рис. . [24\)](#page-22-0) для подтверждения действия. Для отмены действия нажмите на кнопку 12 – «Отменить изменения» (рис. . [24\)](#page-22-0).

Для создания настройки специального критерия остановки расчета GAP в колонке «Наименование» (блок 2 на рис. . [25\)](#page-24-0) разверните ниспадающий список «Критерий остановки расчета» (блок 4 на рис. . [25\)](#page-24-0), выберите кликом левой мыши «GAP, %» (блок 5 на рис. . [25\)](#page-24-0). Для оперативного поиска критерия в колонке «Наименование» реализована поисковая функциональность (блок 3 на рис. . [25\)](#page-24-0), возможности функционала были рассмотрены в предыдущих разделах. Для добавления новой настройки нажмите на кнопку 7 - «Создать строку» (рис. . [25\)](#page-24-0), автоматически на экране появится строка, в которой необходимо заполнить колонки записями (блок 8 на рис. . [25\)](#page-24-0). В колонке 9 - «Тип данных» (рис. . [25\)](#page-24-0) выберите из ниспадающего списка конкретный тип расчета (ВСВГО, Факт, Распределение, ОЦПЗ), для которого необходимо внести настройку. В колонке 10 - «Значение» (рис. . [25\)](#page-24-0) введите с помощью устройства ввода «клавиатура» значение (единица измерения в процентах), которое будет являться критерием останова для проводимого оптимизационного расчета (например, если модель нашла оптимальное решение со сходимостью в 0,01%, то дальнейший поиск прекращается). Далее нажмите кнопку – 11 «Сохранить изменения» (рис. . [25\)](#page-24-0) для подтверждения введенных записей в строке. Для отмены введенной записи нажмите на кнопку 12 – «Отменить изменения» (рис. [.](#page-24-0) [25\)](#page-24-0). Обратите внимание, что для конкретного типа расчета в данной настройке специального критерия gap допускается только одна строка с записью.

![](_page_24_Figure_2.jpeg)

<span id="page-24-0"></span>Рис. 25 – Визуализация настройки специального критерия остановки расчета gap

Для редактирования настройки критерия gap выделите необходимую строку с записью нажатием левой кнопки мыши (выделенная строка отобразится серым цветом). Далее под определённой колонкой (тип данных, значение) нажмите два раза левую кнопку мыши. Внесите изменение в записи. Далее нажмите на кнопку 11 – «Сохранить» (рис. . [25\)](#page-24-0) для сохранения внесенных изменений. Для отмены редактирования записи нажмите на кнопку 12 – «Отменить изменения» (рис. . [25\)](#page-24-0).

Для удаления настройки критерия gap выделите необходимую строку с записью нажатием левой кнопкой мыши (выделенная строка отобразится серым цветом). Нажмите на ссылку - «Удалить» в колонке 13 (рис. . [25\)](#page-24-0). После нажатия выделенная запись подсветится зеленым цветом, а ссылка «Удалить» изменится на «Восстановить», предназначенная для восстановления записи. Далее нажмите на кнопку 15 – «Сохранить» (рис. . [25\)](#page-24-0) для подтверждения действия. Для отмены действия нажмите на кнопку 12 – «Отменить изменения» (рис. . [25\)](#page-24-0).

Для создания, просмотра и редактирования настроек в группе «Настройка внешних данных» необходимо перейти нажатием левой кнопкой мыши на вкладку «Настройка внешних данных» (блок 1 на рис. . [26\)](#page-25-0). В данной группе осуществляется настройка загрузки файлов Системы с исходными данными для предусмотренных форматов, в окне «Заполнение данных» перед выполнением расчета оптимизации. Импорт внешних данных осуществляется на стадии заполнения данных при установлении признака «В работе».

![](_page_25_Figure_3.jpeg)

<span id="page-25-0"></span>Рис. 26 – Визуализация вкладки «Настройка внешних данных»

26

### <span id="page-26-0"></span>**2.2.3. Подраздел «Компоненты модели»**

В тех случаях, когда был создан новый компонент модели, для дальнейшего использования этого компонента в моделировании необходимо обновить список всех компонентов модели в подразделе «Компоненты модели». В подразделе «Компоненты модели» формируется список компонентов модели (рис. . [27\)](#page-26-2), из которых будут выгружаться значения результатов оптимизации.

| Компоненты модели           |                      |              |              |         |
|-----------------------------|----------------------|--------------|--------------|---------|
| Модель:<br>Станция:<br>Тест | Применить<br>Тест    |              |              |         |
| Обновить                    |                      |              |              |         |
| Тип компоненты              | Краткое наименование | Наименование | Тип продукта | Атрибут |
|                             |                      |              |              |         |

Рис. 27 – Окно подраздела «Компоненты модели»

<span id="page-26-2"></span>Все компоненты модели станции, отображаются в виде таблицы в разделе меню «Компоненты модели». Список компонентов модели станции оформлен в виде таблицы, где поле 2 (рис. . [27\)](#page-26-2) содержит служебную информацию о типе компонента модели, его краткое наименование, наименование, тип продукта и атрибут.

Изменение модели (создание/удаление компонентов модели) не приводит к автоматическому обновлению списка в разделе меню «Компоненты модели». После любого изменения модели станции для обновления списка (таблицы) необходимо провести следующие действия: выберите из списка станцию и модель в блоке 1 (рис. . [27\)](#page-26-2). Далее нажмите кнопку «Применить» и для последующего обновления нажмите кнопку «Обновить» (рис. . [27\)](#page-26-2).

### <span id="page-26-1"></span>**2.2.4. Подраздел «Временные ряды»**

Временные ряды – это инструмент Системы, предназначенный для преобразования исходных данных. Подраздел «Временные ряды» предназначен для создания, просмотра, настройки, редактирования и удаления временных рядов станции, а также для установления связи с параметрами из внешних систем, с данными из файлов MS Excel, CVS, JSON, XML.

| Временные ряды                                                                      |                                                     |                     |                                    |            |                          |                 |                          |  |
|-------------------------------------------------------------------------------------|-----------------------------------------------------|---------------------|------------------------------------|------------|--------------------------|-----------------|--------------------------|--|
| <b>В Внешние данные Д</b> Просмотр рядов без привязки                               |                                                     |                     |                                    |            |                          |                 |                          |  |
| $\left\vert \mathbf{v}\right\vert$<br>$\sim$<br>Tect<br>Tect<br>Модель:<br>Станция: | $\overline{2}$<br>Применить                         |                     | $\overline{4}$                     |            |                          |                 |                          |  |
| Поиск                                                                               | $\bullet$ $\bullet$ $\bullet$ $+$ $\bullet$ $\circ$ |                     |                                    |            |                          |                 |                          |  |
| Наименование папки                                                                  | Псевдоним                                           | <b>Наименование</b> |                                    |            | Временной шаг Мазначение |                 | <b>Единица измерения</b> |  |
| $\alpha$                                                                            | $\alpha$                                            | $\mathsf Q$         |                                    |            | (Bce)                    | $\bullet$ (Bce) | $\bullet$ (Bce)          |  |
| $\mathbf{3}$                                                                        |                                                     |                     |                                    | Нет данных |                          |                 |                          |  |
|                                                                                     |                                                     |                     |                                    | $5\,$      |                          |                 |                          |  |
|                                                                                     | $+B$                                                |                     |                                    |            |                          |                 |                          |  |
| Нет данных                                                                          |                                                     | Тип расчета         | <b>Тип значения</b>                |            | Значение по умолчанию    | Мах значение    | Min значение             |  |
|                                                                                     |                                                     | (Bce)               | $\left\vert \mathbf{v}\right\vert$ | $\alpha$   | $\mathbf{Q}$             |                 | $\alpha$                 |  |
|                                                                                     |                                                     |                     |                                    |            |                          |                 |                          |  |
|                                                                                     |                                                     |                     |                                    |            |                          |                 |                          |  |

Рис. 28 – Окно подраздела «Временные ряды»

<span id="page-27-0"></span>Для работы с подразделом (рис. . [28\)](#page-27-0) выберите наименование станции и наименование модели из ниспадающего списка. Нажмите кнопку «Применить».

Далее появится список с настроенными раннее папками для временных рядов. Структура списка имеет древовидное табличное представление. В колонке 4 – «Наименование папки» (рис. . [29\)](#page-28-0) отображается наименование папки. В безымянной колонке 3 (рис. . [29\)](#page-28-0) отображаются ссылки с действиями папок. Поисковая строка 5 (рис. . [29\)](#page-28-0) предназначена для оперативного поиска информации, хранящейся в определенной колонке.

Для создания новой папки в подразделе в рамках одной станции выделите нажатием левой кнопкой мыши запись 1 - «Тест» (рис. . [29\)](#page-28-0) (выделенная строка отобразится серым цветом). В безымянной колонке 3 (рис. . [29\)](#page-28-0) нажмите на ссылку – «Добавить». Автоматически появится строка 2 (рис. . [29\)](#page-28-0) для записи. В колонке 4 – «Наименование» (рис. . [29\)](#page-28-0) введите наименование новой папки (например: «Котлоагрегаты»). В безымянной колонке 3 (рис. . [29\)](#page-28-0) нажмите на ссылку «Сохранить» для сохранения записи, для отмены внесенных изменений нажмите на ссылку «Отменить».

Для редактирования необходимой записи, которая является папкой для временных рядов, выделите необходимую строку нажатием левой кнопки мыши (выделенная строка отобразится серым цветом). В безымянной колонке 3 (рис. . [29\)](#page-28-0) нажмите на ссылку «Редактировать». После нажатия появится возможность внести

изменения в записи, которая находится в колонке 4 - «Наименование» (рис. . [29\)](#page-28-0). Внесите изменение в записи. Нажмите на ссылку – «Сохранить» в безымянной колонке – 3 (рис. . [29\)](#page-28-0) для сохранения внесенных изменений. Для отмены редактирования записи нажмите на ссылку – «Отменить».

Для удаления папки с временными рядами целиком выделите необходимую строку с записью нажатием левой кнопкой мыши (выделенная строка отобразится серым цветом). Нажмите на ссылку - «Удалить» в безымянной колонке 3 (рис. . [29\)](#page-28-0). После нажатия появится мини окно с предупреждающим сообщением (рис. . [30\)](#page-28-1). В данном окне нажмите на кнопку «Да» для удаления папки из списка, при нажатии на кнопку «Нет» Администратора автоматически возвращает к подразделу.

| Временные ряды                                  |                                             |                    |              |    |             |                |         |                     |                       |                            |              |    |           |              |
|-------------------------------------------------|---------------------------------------------|--------------------|--------------|----|-------------|----------------|---------|---------------------|-----------------------|----------------------------|--------------|----|-----------|--------------|
| ( Внешние данные<br>Просмотр рядов без привязки |                                             |                    |              |    |             |                |         |                     |                       |                            |              |    |           |              |
| $\bullet$<br>Модель: Тест<br>Станция: Тест      | $\star$                                     | Применить          |              |    |             |                |         |                     |                       |                            |              |    |           |              |
| Поиск.                                          | $\overline{3}$                              | $+ B 9$            |              |    |             |                |         |                     |                       |                            |              |    |           |              |
| Наименование папки                              |                                             | ИД                 | Псевдоним    |    |             | Наименование   |         |                     |                       | Временной шаг В Назначение |              | v. | Единица П |              |
| $\alpha$ <sub>5</sub>                           |                                             |                    |              |    |             |                |         |                     |                       |                            |              |    | измерения |              |
| T Tect                                          | Добавить<br>Редактировать<br><b>Удалить</b> |                    | $\mathsf{Q}$ |    |             | $\mathsf{Q}_i$ |         |                     |                       | (Bce)                      | $-$ (Bce)    |    | $-$ (Bce) | $\sim$       |
|                                                 | Сохранить<br>Отменить                       |                    |              |    |             |                |         |                     |                       |                            |              |    |           |              |
| Обработка параметров                            | Добавить<br>Редактировать<br>Удалить        |                    |              |    |             |                |         |                     |                       |                            |              |    |           |              |
| • Параметры из внешних систем<br>$\rightarrow$  | Добавить<br>Редактировать<br>Удалить        |                    |              |    |             |                |         |                     | Нет данных            |                            |              |    |           |              |
| • Состояние оборудования                        | Добавить<br>Редактировать<br><b>Удалить</b> |                    |              |    |             |                |         |                     |                       |                            |              |    |           |              |
| • Расчетные параметры                           | Добавить<br>Редактировать<br>Удалить        |                    |              |    |             |                |         |                     |                       |                            |              |    |           |              |
| • Котлоагрегаты (ИМПОРТ)                        | Добавить<br>Удалить                         | Peasthposare + 8 9 |              |    |             |                |         |                     |                       |                            |              |    |           |              |
| • Турбогенераторы (ИМПОРТ)                      | Добавить                                    |                    |              | ИД | Тип расчета |                |         | <b>Тип значения</b> | Значение по умолчанию |                            | Мах значение |    |           | Min значение |
|                                                 | Редактировать<br>Удалить                    |                    |              |    | (Bce)       |                | $\star$ |                     | $\mathsf{Q}$          | $\alpha$                   | $\alpha$     |    |           |              |
| • Тарифы на пар/тепло (ИМПОРТ)                  | Добавить<br>Редактировать<br>Удалить        |                    |              |    |             |                |         |                     |                       |                            |              |    |           |              |
| • Деазраторы и подпитка (ИМПОРТ)                | Добавить<br>Редактировать<br><b>Удалить</b> |                    |              |    |             |                |         |                     |                       |                            |              |    |           |              |
| Топливо (Импорт)                                | Добавить<br>Редактировать<br><b>Удалить</b> |                    |              |    |             |                |         |                     | Нет данных            |                            |              |    |           |              |
| • Отпуск пара промышленного отбора (ИМПОРТ)     | Добавить<br>Редактировать<br>Удалить        |                    |              |    |             |                |         |                     |                       |                            |              |    |           |              |

<span id="page-28-0"></span>Рис. 29 – Визуализация процедуры создания папки в подразделе «Временные ряды»

![](_page_28_Picture_84.jpeg)

<span id="page-28-1"></span>Рис. 30 – Предупреждающее сообщение, всплывающее при процедуре удаления

папки с временными рядами

Для просмотра временных рядов и их настроек выделите из списка необходимую папку (возможно понадобится развернуть содержание папок) нажатием левой кнопкой мыши (выделенная строка отобразится серым цветом (блок 1 на рис. [.](#page-29-0) [31\)](#page-29-0). В левой стороне экрана уже была добавлена запись временного ряда с настройками в строке 2 (рис. . [31\)](#page-29-0) для выбранной папки. Рассмотреть настройки в колонках предлагается на примере создания новой записи.

![](_page_29_Figure_1.jpeg)

<span id="page-29-0"></span>Рис. 31 – Визуализация процедуры создания временного ряда с настройками

Для создания новой записи с настройками временного ряда нажмите на кнопку 3 – «Создать строку» (рис. . [31\)](#page-29-0). Автоматически появится строка – 4 (рис. . [31\)](#page-29-0) для записи. В колонке 6 – «Псевдоним» (рис. . [31\)](#page-29-0) введите псевдоним временного ряда. В колонке 7 – «Наименование» (рис. . [31\)](#page-29-0) введите наименование временного ряда. Рекомендуется одинаково называть псевдоним и наименование временного ряда для внутреннего порядка в Системе. В колонке 8 – «Временной шаг» (рис. . [31\)](#page-29-0) выберите из ниспадающего списка период фигурирования временного ряда (если исходное значение параметра в БД обновляется раз в сутки, месяц, год, то рекомендуется указывать суточное разрешение; если значение параметра обновляется каждый час, то рекомендуется указывать часовое разрешение). В колонке 9 – «Назначение» (рис. . [31\)](#page-29-0) выберите из ниспадающего списка принадлежность временного ряда. Всего

доступно 10 назначений: 1) Внешние переменные из Excel – рекомендуется использовать настройку, если временной ряд принимает значение исходного параметра из файла Excel, JSON, CSV, XML (после указания настройки необходимо осуществить привязку к параметру из файла, рассмотрим; далее); 2) Внешние переменные из систем - рекомендуется использовать настройку, если временной ряд принимает значение исходного параметра из внешних систем (АСТЭП, РСДУ и т.д.) (после указания настройки необходимо осуществить привязку к параметру из файла, рассмотрим далее); 3) Индекс - рекомендуется использовать настройку, если временной ряд принимает значение переводного числового коэффициента (например 0, 1, 100 и тд.); 4) Кривая нагрузки - рекомендуется использовать настройку, если временной ряд принимает значение, полученное расчетным путем при помощи формулы или заведена постоянная величина; 4) Объем - рекомендуется использовать настройку, если значение временного ряда относится к объему; 5) Процент рекомендуется использовать настройку, если значение временного ряда относится к проценту; 6) Состояние вспомогательного оборудования – рекомендуется использовать настройку, если значение временного ряда относится к состоянию вспомогательного оборудования, а также содержит в наименовании и псевдониме текст «Состояние работы» для идентификации в справочнике состояния оборудования (Например для наименования «ПБ-4 Состояние работы»); 7) Состояние основного оборудования – рекомендуется использовать настройку, если значение временного ряда относится к состоянию основного оборудования, а также содержит в наименовании и псевдониме текст «Состояние работы» для идентификации в справочнике состояния оборудования (Например для наименования «КА №8 Состояние работы»); 8) Температура - рекомендуется использовать настройку, если значение временного ряда относится к температуре (Например для временного ряда с наименованием: «Температура прямой сетевой воды»); 9) Цена - рекомендуется использовать настройку, если значение временного ряда относится к цене (Например для временного ряда с наименованием: «Цена топлива»); 10) Штраф - рекомендуется использовать настройку, если значение временного ряда относится к штрафу (Например для временного ряда с наименованием: «штраф на включение

дополнительного котла»). В колонке 10 – «Единица измерения» (рис. . [31\)](#page-29-0) выберите из ниспадающего списка единицу измерения при необходимости для временного ряда, информация из перечня содержится в справочнике «Единицы измерения». После внесения настроек в колонках для сохранения новой записи 4 (рис. . [31\)](#page-29-0) нажмите на кнопку  $11 - \langle \text{Coxpan } \rangle$  (рис. . [31\)](#page-29-0) или на кнопку  $12 - \langle \text{Cromen} \rangle$ изменения» для отмены внесенных изменений. После сохранения временного ряда, в колонке 5 – «ИД» (рис. . [31\)](#page-29-0) автоматически присвоится уникальный идентификатор для созданной записи.

Для удобства и оперативности просмотра информации о настройках в записи реализованы вспомогательные кнопки и поля. В колонках присутствует кнопка 14 - «Отфильтровать» (рис. . [31\)](#page-29-0), предназначенная для фильтрации отображаемой информации. В поле 15 на рис. . [31](#page-29-0) реализован ниспадающий список, который выводит информацию о всех доступных настройках в колонке. Поисковая строка 16 (рис. . [31\)](#page-29-0) предназначена для оперативного поиска информации, хранящейся в определенной колонке.

Для редактирования настроек выделите необходимую строку с записью нажатием левой кнопкой мыши (выделенная строка отобразится серым цветом). В определённой колонке нажмите два раза левой кнопкой мыши на запись, которую необходимо изменить. Внесите изменение в записи. Нажмите на кнопку 11 – «Сохранить» (рис. . [31\)](#page-29-0) для сохранения внесенных изменений. Для отмены редактирования записи нажмите на кнопку 12 – «Отменить изменения» (рис. . [31\)](#page-29-0).

Для удаления записи с настройками временного ряда выделите необходимую строку с записью нажатием левой кнопкой мыши (выделенная строка отобразится серым цветом). Нажмите на кнопку 13 - «Удалить» (рис. . [31\)](#page-29-0). После нажатия появится окно «Удаление временных рядов» (рис. . [32\)](#page-32-0). В данном окне установите признак в колонке 1 (рис. . [32\)](#page-32-0) напротив необходимого временного ряда. Далее нажмите на кнопку 2 – «Удалить» (рис. . [32\)](#page-32-0) для удаления записи временного ряда с настройками, помеченной признаком. После нажатия Администратор вернется в подраздел «Временные ряды», а запись автоматически удалится из списка с временными рядами.

32

|   | Удаление временных рядов                |                                         | $\times$           |
|---|-----------------------------------------|-----------------------------------------|--------------------|
|   | Ψ<br>Псевдоним                          | v<br>Наименование                       | v<br>Временной шаг |
|   | Q                                       | $\mathsf Q$                             | $\mathsf Q$        |
|   | Максимальный расход<br>перегретого пара | Максимальный расход<br>перегретого пара | час                |
| ▽ | Минимальный расход<br>перегретого пара  | Минимальный расход<br>перегретого пара  | <b>Hac</b>         |
|   |                                         |                                         |                    |
|   |                                         |                                         |                    |
|   |                                         |                                         |                    |
|   |                                         |                                         |                    |
|   |                                         |                                         |                    |
|   |                                         |                                         |                    |
|   |                                         | Удалить                                 |                    |

Рис. 32 – Внешний вид окна «Удаление временных рядов»

<span id="page-32-0"></span>Для просмотра настройки преобразования значения во временном ряде в зависимости от типа расчета выделите нажатием левой кнопкой мыши необходимую запись (выделенная строка отобразится серым цветом (блок 1 на рис. . [33\)](#page-33-0)). В нижней части экрана уже были добавлены записи с настройками преобразования значений для временного ряда в блоке 2 (рис. . [33\)](#page-33-0). Рассмотреть настройки в колонках предлагается на примере создания новой записи.

![](_page_32_Picture_43.jpeg)

# <span id="page-33-0"></span>Рис. 33 – Визуализация процедуры просмотра и создания настроек преобразования значения во временном ряде

Для создания новой записи с настройками преобразования значения временного ряда нажмите на кнопку 3 – «Создать строку» (рис. . [33\)](#page-33-0). Автоматически появится строка – 4 (рис. . [33\)](#page-33-0) для записи. В колонке 6 – «Тип расчета» (рис. . [33\)](#page-33-0) выберите из выпадающего списка необходимый тип расчета (если ранее для созданного временного ряда не было произведена настройка с выбором типа расчета, то по умолчанию устанавливается «Базовый расчет» - эта настройка, отвечает за то, что преобразованное значение во временном ряде будет использоваться в каждом типе расчета, предусмотренным Системой). В колонке 7 – «Тип значения» (рис. . [33\)](#page-33-0) по умолчанию устанавливается графический элемент «карандаш», изменить настройку в колонке на данном этапе нельзя (данная настройка служит опознавательным знаком, и означает, что у данного временного ряда отсутствует формула. Если нарисована иконка вида «fx», значит, что во временном ряде присутствует формула). В колонке 8 – «Значение по умолчанию» (рис. . [33\)](#page-33-0) при необходимости введите числовое значение по умолчанию для временного ряда (если во временном ряде отсутствует привязка к параметру из внешней системы или файла, а также отсутствует формула, то при настройке «по умолчанию» временной ряд будет принимать дефолтное значение). В колонке 9 – «Max значение» (рис. . [33\)](#page-33-0) при необходимости введите максимальное числовое значение временного ряда для дальнейшего использования в формуле (вызов значения осуществляется с помощью функции «МАКС ([временной ряд])»). В колонке 10 – «Min значение» (рис. . [33\)](#page-33-0) при необходимости введите минимальное числовое значение временного ряда для дальнейшего использования в формуле (вызов значения осуществляется с помощью функции «МИН ([временной ряд])»). После внесения всех настроек преобразования значения для временного ряда для сохранения записи нажмите на кнопку 11 - «Сохранить» (рис. . [33\)](#page-33-0) или на кнопку 12 – «Отменить изменения» для отмены внесенных изменений. После сохранения записи, в колонке  $5 - \alpha M/m$  (рис. . [33\)](#page-33-0) автоматически присвоится уникальный идентификатор для созданной записи. Рекомендуем создавать только одну запись с настройками для каждого типа расчета.

Преобразование параметра осуществляется для каждого типа расчета при помощи ссылки «Формула» в безымянной колонке 13 (рис. . [33\)](#page-33-0). После нажатия на нее появится всплывающее окно «Добавление формулы» (рис. . [34\)](#page-34-0).

![](_page_34_Figure_1.jpeg)

Рис. 34 – Окно «Добавление формулы»

<span id="page-34-0"></span>Структура окна «Добавление формулы» (рис. . [34\)](#page-34-0), следующая:

Запись 1 - наименование временного ряда;

Запись 2 - тип расчета, для которого будет преобразовано значение во временном ряде;

Блок 3 – чек бокс для выбора источника исходных данных, участвующих в добавлении формулы (предусмотрена возможность при написании формулы использовать другие созданные временные ряды, которые содержат в себе значения параметров, а также использовать значения из пользовательского справочника);

Блок 4 – таблица, предназначенная для выбора папки, в котором содержится временной ряд;

Блок 5 – таблица, предназначенная для выбора временного ряда и типа расчета, в котором он используется;

Блок 6 - основное поле для написания формулы;

Блок 7 - поле для комментария;

Блок 8 - кнопка управления;

Блок 9 – таблица, в которой хранится списки с функциями, используемыми при написании формулы.

После заведения формулы не забудьте нажать кнопку «Проверить» и «Сохранить» (блок 8 на рис. . [34\)](#page-34-0).

Для удобства и оперативности просмотра информации о настройках в записи реализованы вспомогательные кнопки и поля. В колонках присутствует кнопка 14 - «Отфильтровать» (рис. . [33\)](#page-33-0), предназначенная для фильтрации отображаемой информации. В поле 15 на рис. . [33](#page-33-0) реализован ниспадающий список, который выводит информацию о всех доступных настройках в колонке. Поисковая строка 16 (рис. . [33\)](#page-33-0) предназначена для оперативного поиска информации, хранящейся в определенной колонке.

Для редактирования настроек выделите необходимую строку с записью нажатием левой кнопкой мыши (выделенная строка отобразится серым цветом). В определённой колонке нажмите два раза левой кнопкой мыши на запись, которую необходимо изменить. Внесите изменение в записи. Нажмите на кнопку 11 – «Сохранить» (рис. . [33\)](#page-33-0) для сохранения внесенных изменений. Для отмены редактирования записи нажмите на кнопку 12 – «Отменить изменения» (рис. . [33\)](#page-33-0).

Для удаления записи с настройками преобразования временного ряда выделите необходимую строку с записью нажатием левой кнопкой мыши (выделенная строка отобразится серым цветом). Нажмите на ссылку - «Удалить» в безымянной колонке 13 (рис. . [33\)](#page-33-0). После нажатия выделенная запись подсветится зеленым цветом, а ссылка «Удалить» изменится на «Восстановить», предназначенная для восстановления записи. Далее нажмите на кнопку 11 – «Сохранить» (рис. . [33\)](#page-33-0) для подтверждения действия. Для отмены действия нажмите на кнопку 12 – «Отменить изменения» (рис. . [33\)](#page-33-0).

Для копирования временного ряда в выбранной папке с идентичными настройками (за исключением формул) выделите необходимую строку с записью (например строка 1 на рис. . [34\)](#page-34-0) нажатием левой кнопкой мыши (выделенная строка отобразится серым цветом). Нажмите на кнопку «Скопировать» (рис. . [34\)](#page-34-0). После нажатия на кнопку

откроется окно «Копирование временных рядов» (рис. . [35\)](#page-36-0). В данном окне установите признак в колонке 1 (рис. . [35\)](#page-36-0) напротив необходимого временного ряда. Далее нажмите на кнопку 2 – «Копировать» (рис. . [35\)](#page-36-0) -для копирования записи временного ряда с настройками, помеченной признаком. После нажатия Администратор вернется в подраздел «Временные ряды», а запись автоматически скопируется в список с временными рядами с дополнительной частью в псевдониме и наименовании « Копия» (строка 3 на рис. . [34\)](#page-34-0).

![](_page_36_Figure_1.jpeg)

Рис. 35 – Внешний вид окна «Копирование временных рядов»

<span id="page-36-0"></span>Для перемещения временного ряда в другую папку с идентичными настройками (за исключением формул) выделите необходимую строку с записью (например строка 1 на рис. . [34\)](#page-34-0) нажатием левой кнопкой мыши (выделенная строка отобразится серым цветом). Нажмите на кнопку 4 - «Переместить в другую папку» (рис. . [34\)](#page-34-0). После нажатия на кнопку откроется окно «Перемещение временных рядов в другую папку» (рис. . [36\)](#page-37-1). В данном окне в колонке 1 – «Наименование папки» (рис. . [36\)](#page-37-1) раскройте запись с выпадающим списком 3 - «Тест» (рис. . [36\)](#page-37-1). Найдите в таблице необходимую папку, в которую хотите переместить временной ряд. Нажмите на данную папку левой кнопкой мыши для выделения и указания местоположения копируемого временного ряда. Для оперативного поиска необходимой папки, хранящейся в подразделе «Временные ряды» введите наименование в поисковую строку 2 (рис. [.](#page-37-1)

[36\)](#page-37-1). В левой части окна установите признак в колонке 4 (рис. . [36\)](#page-37-1) напротив необходимого временного ряда. Далее нажмите на кнопку 5 – «Переместить» (рис. [.](#page-37-1) [36\)](#page-37-1) для перемещения записи временного ряда с настройками, помеченной признаком. После нажатия Администратор вернется в подраздел «Временные ряды», а запись автоматически переместится в указанную папку.

![](_page_37_Picture_1.jpeg)

<span id="page-37-1"></span>Рис. 36 – Внешний вид окна «Перемещение временных рядов в другую папку»

### <span id="page-37-0"></span>**2.2.5. Подраздел «Конструктор формы ввода»**

Подраздел служит для корректировки формы ввода исходных данных. Окно экранной формы имеет вид (рис. . [37\)](#page-37-2).

| Конструктор формы ввода         |                                             |                           |                |                      |            |                |       |                 |                 |                 |       |
|---------------------------------|---------------------------------------------|---------------------------|----------------|----------------------|------------|----------------|-------|-----------------|-----------------|-----------------|-------|
| <b>Предварительный просмотр</b> | $\mathbf{1}$<br>Просмотр архивных форм      |                           |                |                      |            |                |       |                 |                 |                 |       |
| Тест<br>Станция:                | $\langle \sigma \rangle$<br>Тест<br>Модель: | Применить<br>$\mathbf{v}$ | $\overline{2}$ |                      |            | 4              |       |                 |                 |                 |       |
| l +                             |                                             |                           |                | * +                  |            |                |       |                 |                 |                 |       |
| Наименование вкладки            |                                             | Сортировка                |                | Наименование колонки | Сортировка | Кол-во знаков  | Макс. | Мин.            | Сред.           |                 | Сумма |
|                                 |                                             | $\alpha$                  |                |                      | $\alpha$   | $\mathsf q$    | (Bce) | $\bullet$ (Bce) | $\bullet$ (Bce) | $\bullet$ (Bce) |       |
|                                 |                                             |                           |                |                      |            |                |       |                 |                 |                 |       |
|                                 |                                             |                           |                |                      |            |                |       |                 |                 |                 |       |
|                                 | 3                                           |                           |                |                      |            | Нет данных     |       |                 |                 |                 |       |
|                                 |                                             |                           |                |                      |            |                |       |                 |                 |                 |       |
|                                 |                                             |                           |                |                      |            | 5              |       |                 |                 |                 |       |
|                                 |                                             |                           |                | <b>Псевдоним</b>     |            | 1 Наименование |       |                 | Временной шаг   |                 |       |
|                                 |                                             |                           |                | Q                    |            | $\alpha$       |       | $\alpha$        |                 |                 |       |
|                                 |                                             |                           |                |                      |            |                |       |                 |                 |                 |       |
|                                 |                                             |                           |                |                      |            |                |       |                 |                 |                 |       |

<span id="page-37-2"></span>Рис. 37 – Окно подраздела «Конструктор формы ввода»

Для начала работы с конструктором необходимо выбрать станцию и модель в блоке 2 (рис. . [37\)](#page-37-2), а далее нажать кнопку «Применить». В блоке 3 (рис. . [37\)](#page-37-2) отобразится табличная форма (рис. . [38\)](#page-38-0).

![](_page_38_Picture_97.jpeg)

Рис. 38 – Создание вкладки в конструкторе формы ввода

<span id="page-38-0"></span>Создание формы ввода представляет из себя список с вкладками в виде древовидной структуры (блок 2 на рис. . [38\)](#page-38-0). Для создания новой вкладки нужно нажать на кнопку 1 «Добавить». В появившейся строке в блоке 2 (рис. . [38\)](#page-38-0) ввести наименование новой вкладки, а в поле «Сортировка» ввести порядковый номер новой вкладки для размещения вкладки в желаемом месте относительно остальных вкладок. Далее нажмите кнопку «Сохранить» для того, чтобы сохранить созданную вкладку, или «Отменить» в случае, если сохранение новой вкладки не требуется. Для создания дополнительных вкладок, относящихся к одному разделу в блоке 3 (рис. . [38\)](#page-38-0), нажмите кнопку «Добавить».

Выделите левой кнопкой мыши необходимую вкладку для дальнейшего создания относящихся к ней колонок. В правой части подраздела нажмите кнопку 1 «Создать колонку» (рис. . [39\)](#page-39-0).

![](_page_39_Figure_0.jpeg)

Рис. 39 – Создание колонки в конструкторе формы ввода

<span id="page-39-0"></span>В появившейся строке блока 2 (рис. . [39\)](#page-39-0) выполните следующие действия: введите наименование колонки; в поле «Сортировка» укажите порядковый номер колонки для отображения созданной колонки в желаемом месте относительно остальных колонок выбранной вкладки; в поле «Кол-во знаков» укажите требуемое количество знаков после запятой для значения данного параметра; в полях «Макс.», «Мин.», «Сред.», «Сумма» установите при необходимости признак для вывода в созданной колонке максимального, минимального, среднего значения или суммы всех значений в колонке соответственно. Затем нажмите кнопку 3 «Сохранить» для подтверждения произведенных действий или «Отменить» для отмены произведенных действий. После сохранения созданной колонки ей автоматически будет присвоен соответствующий идентификатор в поле «ИД». Созданная колонка и параметры требуют привязки к временным рядам, без выполнения указанного действия модель не учитывает созданные колонки и параметры в расчётах. Временной ряд, к которому осуществляется привязка, будет являться ячейкой в созданной колонке. Для этого нажмите правой кнопкой мыши на созданную колонку и выберите из контекстного меню «Добавить временные ряды» (рис. . [40\)](#page-40-0).

| ※ +          |   |                         |                                      |       |       |                            |    |       |   |       |       |                          |
|--------------|---|-------------------------|--------------------------------------|-------|-------|----------------------------|----|-------|---|-------|-------|--------------------------|
| Наименование |   | Сортировка              | Кол-во знаков                        |       | Макс. | Мин.                       |    | Сред. |   |       | Сумма |                          |
| колонки      |   |                         |                                      |       |       |                            |    |       |   |       |       |                          |
| Q            | Q |                         | Q                                    | (Bce) |       | $\blacktriangledown$ (Bce) | ÷. | (Bce) | ۰ | (Bce) |       |                          |
|              |   |                         |                                      |       |       |                            |    |       |   |       |       | Добавить<br>Редактироват |
|              |   |                         |                                      |       |       |                            |    |       |   |       |       | Удалить                  |
|              |   |                         | - Добавить временные ряды            |       |       |                            |    |       |   |       |       |                          |
|              |   |                         | Х Удалить временные ряды             |       |       |                            |    |       |   |       |       |                          |
|              |   |                         | • Перенести колонку в другую вкладку |       |       |                            |    |       |   |       |       |                          |
|              |   | • Увеличить разрядность |                                      |       |       |                            |    |       |   |       |       |                          |
|              |   | • Уменьшить разрядность |                                      |       |       |                            |    |       |   |       |       |                          |

Рис. 40 – Привязка временных рядов к колонке формы ввода

<span id="page-40-0"></span>После нажатия на кнопку «Добавить временные ряды» появится окно «Форма добавления временных рядов». В данном окне требуется:

1. Выбрать наименование папки, созданной раннее в подразделе временные ряды (см. п. 2.2.4);

2. Выбрать временной шаг из выпадающего списка: 1) час, 2) сутки;

3. Выбрать галочкой временные ряды необходимые для колонки (если временные ряды отсутствуют, проверьте правильность указанного временного шага);

4. Нажмите кнопку «Добавить» для добавления выбранного временного ряда или кнопку «Закрыть» для выхода из окна без добавления привязки.

Для проверки правильности привязки временного ряда к колонке 1 (рис. . [41\)](#page-40-1) обратите внимание на поле 2 (рис. . [41\)](#page-40-1), где отображено ИД, псевдоним, наименование и временной шаг временного ряда.

![](_page_40_Figure_8.jpeg)

<span id="page-40-1"></span>Рис. 41 – Проверка привязки временного ряда к колонке

При нажатии кнопки  $\blacksquare$  Просмотр архивных форм (см. рис. . [37\)](#page-37-2) можно посмотреть ранее созданные формы ввода, а при нажатии **В** Предварительный просмотр (см. рис. . [37\)](#page-37-2) текущую форму ввода.

## <span id="page-41-0"></span>**2.2.6. Подраздел «Конструктор отчетов»**

Подраздел предназначен для утверждения формы отчета, редактирования формул и внесения изменений в форму отчета (рис. . [42\)](#page-41-1).

| Канопруктар отнетов                                                           |                                   |                                   |               |                                                 |                                                     |                |                     |
|-------------------------------------------------------------------------------|-----------------------------------|-----------------------------------|---------------|-------------------------------------------------|-----------------------------------------------------|----------------|---------------------|
| <b>Д Предварительный просмотр</b><br>Просмотр архивных отчетов<br>Compound    |                                   |                                   |               |                                                 |                                                     |                |                     |
| $\sim$<br>Tecy<br>Модель:<br>Cranger<br>Tect<br>$\sim$<br>Применить<br>Otwett | $\mathbf{r}$                      |                                   |               |                                                 |                                                     |                |                     |
| Простые вкладки Сложные вкладки                                               |                                   |                                   |               |                                                 |                                                     |                |                     |
| ıф<br>Тип расчета Сортировка<br>Наименование вкладки                          | $6 + 4 +$<br>Наименование колонки | Бреница измерения<br>$(0<\kappa)$ | Кол-во знаков | Сортировка<br>Boero<br>(Bea)<br>Hall Advised K. | Macc.<br>Mass.<br>* (Bot) * (Bot) * (Bot) * (Bot) * | Cosa<br>Сумма  | Формула Тип расчета |
|                                                                               | $+ x$<br>Тип продукта             | T Hamsevonawe<br>T Kea            |               | $T$ Tem                                         | $+ x$<br><b>Cleansons</b>                           | T Hamsenbeauer | T Spewered war      |
|                                                                               |                                   | G,                                | Ġ,            | $\mathbb{Q}$                                    |                                                     | G,             | a.                  |

<span id="page-41-1"></span>Рис. 42 – Окно подраздела «Конструктор отчетов», вкладка «Простые вкладки»

![](_page_41_Picture_96.jpeg)

Рис. 43 – Окно подраздела «Конструктор отчетов», вкладка «Сложные вкладки»

Для начала работы с конструктором формы отчета выберите станцию и модель (рис. . [42\)](#page-41-1), установите из списка необходимый отчет, в котором хотите внести изменения (рис. . [42\)](#page-41-1), далее нажмите кнопку «Применить».

| Ŧ.                   |                            |            |                                      | $f$ x $\frac{1}{2}$ + |
|----------------------|----------------------------|------------|--------------------------------------|-----------------------|
| Наименование вкладки | $2 -$<br>Тип расчета       | Сортировка | 3                                    | Наименование колонки  |
| $\overline{a}$       |                            | $\alpha$   |                                      | $\alpha$              |
| - 1                  |                            | 1          | Добавить<br>Редактировать<br>Удалить | Дата                  |
| $\overline{2}$       | ВСВГО, ОЦПЗ, Распределение | 1          | Добавить<br>Редактировать<br>Удалить | Hac                   |
|                      |                            |            |                                      |                       |
|                      |                            |            |                                      |                       |
|                      |                            |            |                                      |                       |
|                      |                            |            |                                      |                       |
|                      |                            |            |                                      |                       |
|                      |                            |            |                                      |                       |
|                      |                            |            |                                      |                       |
|                      |                            |            |                                      |                       |
|                      |                            |            |                                      |                       |
|                      |                            |            |                                      |                       |
|                      |                            |            |                                      |                       |
|                      |                            |            |                                      |                       |
|                      |                            |            |                                      |                       |
|                      |                            |            |                                      | $+x$                  |
|                      |                            |            |                                      | Тип продукта          |

Рис. 44 – Создание вкладки в конструкторе формы отчета

<span id="page-42-0"></span>Форма отчета представляет из себя форму с вкладками и колонками в виде древовидной структуры (блок 2 на рис. . [44\)](#page-42-0). Для создания новой вкладки нажмите на кнопку 1 «Добавить». В появившейся строке в блоке 2 (рис. . [44\)](#page-42-0) введите наименование и укажите в поле «Сортировка» порядковый номер созданной вкладки, отмечая тем самым желаемое положение созданной вкладки по отношению остальным вкладкам поля 2. Далее нажмите кнопку «Сохранить» для сохранения созданной вкладки или кнопку «Отменить» для того, чтобы отменить создание новой вкладки. Для создания дополнительных вкладок, относящихся к одной вкладке в блоке 3 (рис. . [44\)](#page-42-0), нажмите кнопку «Добавить» по аналогичному принципу, описанному выше.

![](_page_43_Figure_0.jpeg)

Рис. 45 – Привязка вкладки формы отчета к типу расчета

<span id="page-43-0"></span>Пользователю необходимо привязать созданную вкладку к типу расчета (рис. [.](#page-43-0) [45\)](#page-43-0). Для этого выделите левой кнопкой мыши необходимую вкладку (строка подсвечивается серым цветом), затем нажмите правой кнопкой мыши для вызова контекстного меню в блоке 1 (рис. . [45\)](#page-43-0), выберите «Тип расчета» блок 2 (рис. . [45\)](#page-43-0). После нажатия на «Тип расчета» появится окно «Тип расчета для вкладки» блок 3 (рис. . [45\)](#page-43-0), установите признак 4 (рис. . [45\)](#page-43-0) напротив необходимого типа расчета и закройте окно.

|                         |                                           | $\frac{1}{2}$ $f_x$ +            |                          |                 |             |                         |                |                          |                       |                   |                   |    |                             |                          |                     |                              |          |                                |
|-------------------------|-------------------------------------------|----------------------------------|--------------------------|-----------------|-------------|-------------------------|----------------|--------------------------|-----------------------|-------------------|-------------------|----|-----------------------------|--------------------------|---------------------|------------------------------|----------|--------------------------------|
| Ka                      |                                           | Наименование колонки             | Единица измерения        | Кол-во знаков   |             | Сортировка              | Bcero          |                          | Макс.                 | Мин.              | Сред.             |    | Сумма                       |                          | Формула Тип расчета |                              | ИД       |                                |
|                         |                                           | Q                                | (Bce)                    | $\bullet$ Q     | $\mathsf Q$ |                         | (Bce)          | $\mathbf{F}$ (Bce)       |                       | $\sqrt{Bce}$      | $\sim$ (Bce)      |    | $\bullet$ (Bce)             | $\overline{\phantom{a}}$ |                     |                              | $\alpha$ | 3                              |
| $\overline{1}$          | Создать<br>Изменить                       | $\overline{2}$                   | Выбрать                  | $\mathbf{v}$    |             |                         | $\blacksquare$ |                          | $\blacksquare$        | $\blacksquare$    | $\blacksquare$    |    | $\blacksquare$              | ∠                        |                     |                              |          | Сохранить<br>Отменить          |
| $\overline{2}$          | Удалить<br>Создать<br>Изменить            | Дата                             |                          |                 |             |                         | $\Box$         |                          | $\Box$                | $\Box$<br>w       | $\Box$            |    | $\Box$                      |                          | ОЦПЗ, Распределение |                              | 777      | Создать<br>Изменить<br>Удалить |
| $\overline{\mathbf{3}}$ | Удалить<br>Создать<br>Изменить            | • Котлоагрегаты                  |                          | $\overline{2}$  |             | $\overline{\mathbf{3}}$ | $\Box$         |                          | $\checkmark$          | $\checkmark$<br>一 | $\checkmark$<br>– |    | $\Box$                      | Ž                        | ОЦПЗ, Распределение |                              | 795      | Создать<br>Изменить<br>Удалить |
| $\overline{4}$          | Удалить<br>Создать<br>Изменить            | • Турбогенераторы                |                          | $\circ$         |             | $\boldsymbol{A}$        | $\Box$         |                          | $\Box$                | $\Box$            | $\Box$            |    | $\Box$                      | ╱                        | ОЦПЗ, Распределение |                              | 796      | Создать<br>Изменить<br>Удалить |
| $\overline{5}$          | Удалить<br>Создать<br>Изменить<br>Удалить |                                  |                          |                 |             |                         |                |                          |                       |                   |                   |    |                             |                          |                     |                              |          |                                |
| 6                       | Создать<br>Изменить<br>Удалить            |                                  |                          |                 |             |                         |                |                          |                       |                   |                   |    |                             |                          |                     |                              |          |                                |
| $\overline{7}$          | Создать<br>Изменить                       |                                  |                          |                 |             |                         |                |                          |                       |                   |                   |    |                             |                          |                     |                              |          |                                |
|                         | Удалить                                   | $+x$                             |                          |                 |             |                         |                |                          | $+ x$                 |                   |                   |    |                             |                          |                     |                              |          |                                |
| 8                       | Создать<br>Изменить<br>Удалить            | v<br>Тип продукта<br>$\mathsf Q$ | Наименование<br>$\alpha$ | Код<br>$\alpha$ | $T$ Tun     | $\mathsf Q$             |                | $\overline{\phantom{a}}$ | Псевдоним<br>$\alpha$ |                   |                   | v. | Наименование<br>$\mathsf Q$ |                          | ₹.                  | Временной шаг<br>$\mathsf Q$ |          |                                |
| $\overline{9}$          | Создать<br>Изменить<br><b>MASSISTE</b>    |                                  |                          |                 |             |                         |                |                          |                       |                   |                   |    |                             |                          |                     |                              |          |                                |

Рис. 46 – Создание колонки в конструкторе формы отчета

<span id="page-43-1"></span>Для дальнейшего создания колонок, относящихся к выбранной вкладке, в правой части окна конструктора отчетов нажмите кнопку 1 «Создать колонку» (рис. [.](#page-43-1) [46\)](#page-43-1).

В появившейся строке блока 2 (рис. . [46\)](#page-43-1) введите наименование колонки, при необходимости выставите единицу измерения, в поле «Кол-во знаков» укажите необходимое для отображения количество знаков после запятой, в поле «Сортировка» укажите порядковый номер колонки на выбранной вкладке, установите при необходимости признак в поле «Макс.», «Мин.», «Сред.» и «Сумма» для вывода в созданной колонке максимального, минимального, среднего значения и суммы соответственно. Затем нажмите кнопку 3 «Сохранить» для подтверждения проводимых действий или нажмите кнопку «Отменить» для отмены проводимых действий.

При нажатии кнопки «Сохранить» созданной колонке автоматически присвоится идентификатор в поле «ИД», затем в поле «Формула» появится возможность добавить расчетную формулу для выбранной колонки и привязать эту колонку к конкретному типу расчета.

Преобразование параметра в колонке осуществляется для каждого типа расчета при помощи кнопки  $f(x)$  (см. рис. . [42\)](#page-41-1). После нажатия на нее появится всплывающее окно «Добавление формулы» (рис. . [47\)](#page-44-0).

![](_page_44_Figure_3.jpeg)

Рис. 47 – Окно «Добавление формулы»

<span id="page-44-0"></span>Структура окна «Добавление формулы», следующая:

1. В поле «Вкладка» указано наименование выбранной вкладки формы отчета;

2. В поле «Колонка» указано наименование выбранной колонки в указанной в п.1 вкладке, в которой все выводимые значения будут преобразовываться по назначенной формуле;

3. Блок 3 (рис. . [47\)](#page-44-0) содержит чек бокс для выбора источника данных, участвующих в добавлении формулы (предусмотрена возможность при написании формулы использовать временные ряды, которые содержат в себе значения параметров, значения из компонентов модели, а также использовать другие колонки). При выборе источника данных из блока 3, в окне отображается блок 5 с соответствующими параметрами для создания формулы, для каждого источника данных используется свой набор параметров;

4. В случаях, если Пользователю известен идентификатор интересующего временного ряда, компоненты или колонки, в окне «Добавление формулы» предусмотрен поиск по ID параметра;

5. Поле предназначено для выбора временного ряда, компонента модели или колонки из формы отчета, в зависимости от выбранного источника данных в блоке 3;

6. Основное поле написания формулы. Добавление параметра в поле формул 6 осуществляется двойным щелчком левой кнопки мыши по необходимому параметру из поля 5. Для удобства составления формул предусмотрены наборы функций в поле 9;

7. Поле для комментария позволяет Пользователю добавить описание составленной формулы;

8. Кнопки управления: «Проверить» - позволяет выполнить проверку корректности синтаксиса составленной формулы, при выявлении ошибок в формуле Пользователь увидит сообщение о найденной ошибке рядом с полем 2; «Сохранить» - позволяет произвести сохранение созданной формулы; «Очистить» - позволяет очистить поле формул 6; «Удалить» - позволяет удалить созданную формулу;

9. Функции, использующиеся при написании формулы. В поле 9 представлены следующие группы функций, необходимые для составления формул: «Графики», «Дата и время», «Логические», «Математические», «Пользовательские».

После заведения формулы для проверки корректности добавленной функции или логики рекомендуется нажать на кнопку «Проверить». Если формула заведена правильно (Система уведомит об этом по средством текстового сообщения), то для подтверждения внесенных данных нажмите на кнопку «Сохранить» (блок 8 на рис. [.](#page-44-0) [47\)](#page-44-0).

Для привязки выделенной колонки к компоненту модели или временному ряду напрямую без применения формулы необходимо нажать на кнопку «Добавить» блок 3 (рис. . [48\)](#page-46-0) в поле 1 или 2 соответственно.

![](_page_46_Picture_84.jpeg)

<span id="page-46-0"></span>Рис. 48 – Поле для привязки значений в компоненте модели или временном ряде к колонке формы отчета

Кнопка (рис. . [42\)](#page-41-1) позволяет проверить и утвердить скорректированную форму отчета.

Кнопка (рис. . [42\)](#page-41-1) позволяет посмотреть ранее созданные формы отчетов.

• Скопировать Для копирования вкладки из других отчетов нажмите кнопку (рис. . [42\)](#page-41-1), в результате откроется окно «Копирование вкладок из других отчетов».

#### <span id="page-47-0"></span>**2.2.7. Подраздел «Моделирование»**

Система предусматривает создание и редактирование модели в том числе и настройка режимов работы отдельных видов оборудования и станции в целом. Функциональность представлена в подразделе «Моделирование» (рис. . [49\)](#page-47-2)

![](_page_47_Picture_114.jpeg)

Рис. 49 – Окно подраздела «Моделирование»

<span id="page-47-2"></span>Оптимизационная модель представляет из себя комплекс математических уравнений (набор связанных между собой компонентов), характеризующих работу станции. Одни из которых будут параметрами для целевой функции, влияющими на эффективность, а другие - ограничениями на оптимизируемые величины.

Целевая функция - целочисленная функция нескольких переменных, подлежащая оптимизации (минимизации или максимизации) в целях решения некоторой оптимизационной задачи.

Solver (решатель) – программа (математическое ядро), реализующая решение заложенных уравнений.

Уравнения преобразуются в вид, необходимый для работы решателя и отправляются в solver, где происходит поиск минимума целевой функции.

В общем понятии Технико-экономическая модель состоит из набора компонентов и связей между ними (топологическая схема), характеристик оборудования, логических условий и накладываемых штрафов (рис. . [49\)](#page-47-2).

### <span id="page-47-1"></span>**2.2.8. Подраздел «Характеристики»**

Подраздел предназначен для создания и редактирования нормативных показателей (характеристик) оборудования в Системе. При выборе подраздела открывается окно (рис. . [50\)](#page-48-0)

![](_page_48_Picture_106.jpeg)

Рис. 50 – Окно подраздела «Характеристики»

<span id="page-48-0"></span>Для того чтобы добавить характеристику в преобразователь необходимо: выбрать станцию и группу, к которой принадлежит компонент, нажать кнопку «Применить», нажать кнопку  $\left| \cdot \right|$  (рис. . [50\)](#page-48-0), выбрать необходимый компонент из списка.

В правом окне (блок 3 на рис. . [50\)](#page-48-0) требуется добавить версию характеристики нажав кнопку  $\pm$ , затем в появившейся строке указать параметры и нажать кнопку «Сохранить»;

После параметризации в нижнем окне (блок 4 на рис. . [50\)](#page-48-0), выбрав определенный вид продукта, имеется возможность представить зависимость в аналитической форме с помощью кнопки «Формула» или задать постоянную величину в колонке «Значение» (рис. . [51\)](#page-48-1);

|                                             | Вид продукта                      | Тип продукта                         | Размерность | Значение    |
|---------------------------------------------|-----------------------------------|--------------------------------------|-------------|-------------|
|                                             | Q                                 | Q                                    | $\alpha$    |             |
| Формула<br><u>Формула</u><br><u>Формула</u> | Основной<br>Входной<br>Побочный 1 | Steam Q2<br>Steam A<br>Steam X and Y |             | L<br>◢<br>↙ |

Рис. 51 – Задание типа характеристики для вида продукта

<span id="page-48-1"></span>Нажать кнопку «Характеристика» (блок 2 на рис. . [50\)](#page-48-0). В появившемся окне необходимо выбрать версию и метод расчета (по умолчанию рекомендуется ставить «исходный расчет». Далее требуется нажать кнопку «Применить», удостовериться

49

визуально в корректности созданной характеристики и нажать кнопку «Сформировать характеристику».

### <span id="page-49-0"></span>**2.3. Раздел «Оптимизация»**

Раздел «Оптимизация» предназначен для реализации расчетов режимов станций в Системе и публикации на их основе отчетов, и содержит следующие подразделы (рис. . [52\)](#page-49-2).

Рассмотрим работу в подразделах подробнее.

![](_page_49_Picture_132.jpeg)

Отчеты

# Рис. 52 – Меню раздела «Оптимизация»

#### <span id="page-49-2"></span><span id="page-49-1"></span>**2.3.1. Подраздел «Расчеты»**

Подраздел «Расчеты» предназначен для непосредственного расчета режима работы станции (рис. . [53\)](#page-49-3).

![](_page_49_Picture_133.jpeg)

Рис. 53 – Окно подраздела «Расчеты»

<span id="page-49-3"></span>1 – Заполнить Данными; 2 – Пересчитать; 3 – Расчет; 4 – Наименование «Станция» и «Модель»; 5 – Тип расчета; 6 – Выбор временного периода «Данных с», «по»; 7 – Выбор пользователя; 8 – Подтверждение выбранных операций «Применить».

Из ниспадающего списка значений выбирается станция и модель (на рис. . [53](#page-49-3) «Тест»).

Для выбора типа расчета необходимо из ниспадающего списка поля «Тип расчета» (рис. . [54\)](#page-50-0), в зависимости от желаемого режима расчета, необходимо выбрать соответствующий тип расчета (рис. . [54\)](#page-50-0).

![](_page_50_Picture_99.jpeg)

Рис. 54 – Выбор типа расчета

<span id="page-50-0"></span>Краткое описание типов расчета:

• ВСВГО – режим расчета для определения оптимального состава включенного генерирующего оборудования;

• ОЦПЗ – режим, предназначенный для расчета эффективности подачи ОЦПЗ;

• Распределение – режим, предназначенный для расчета плана на сутки Х при имеющемся плане балансирующего рынка с целью оптимального перераспределения нагрузок внутри ГТП;

• Факт – калибровочный режим расчета, главная цель которого проверить точность модели по коммерческим приборам учета топлива.

Следующим шагом необходимо установить дату, на которую будет производиться выбранный режим расчета. Для этого нажмите на иконку «календарь» в поле «Данных с…по», после этого откроется окошко с календарем (рис. . [55\)](#page-51-0). Выберите необходимую дату левой кнопкой мыши.

| Станция:  | Тест |            |     |       | ۰                  |                | Модель: |    | Тест              | $\overline{\phantom{a}}$ | Тип расчета:  |
|-----------|------|------------|-----|-------|--------------------|----------------|---------|----|-------------------|--------------------------|---------------|
| Данных с: |      | 30.05.2022 |     |       | ۵                  | no:            |         |    | 30.05.2022        | o                        | Пользователь: |
|           |      | K          |     |       | <b>МАЙ 2022 Г.</b> |                |         | ⋋  | }аполнить данными |                          | Пересчитать   |
|           |      | ΠН         | BT. | CP.   | ЧТ                 | ПΤ             | CБ      | ВC |                   |                          |               |
|           |      | 25.        | 26  | 27 -  | 28                 | 29             | 30      | 1  |                   |                          |               |
|           |      | 2          | 3   | 4     | 5                  | 6              | 7       | 8  |                   |                          |               |
|           |      | 9          | 10  | 11    | 12                 | 13             | 14      | 15 |                   |                          |               |
|           |      | 16         | 17  | 18    | 19                 | 20             | 21      | 22 |                   |                          |               |
|           |      | 23         | 24  | 25    | 26                 | 27             | 28      | 29 |                   |                          |               |
|           |      | 30         | 31  | $1 -$ |                    | 2 <sup>3</sup> | 4       | 5  |                   |                          |               |

Рис. 55 – Окно выбора рассчитываемой даты

<span id="page-51-0"></span>После выбора даты нажать на кнопку «Применить». Если на выбранную дату загрузка исходных данных в Систему производилась, то в окне отобразятся актуальные значения параметров (рис. . [56\)](#page-51-1).

|                                      |                         |                        |                         | Ручной ввод Параметры из внешних систем   Состояние оборудования   Топмиво Котлоагрегаты   Турбогенераторы   Отпуск пара промышленных параметров   БОУ   ГП   ПТН   СКРЫТАЯ (Подпитка ТС и ОЦ)   СКРЫТАЯ (КЛД котла)   СКРЫТА |                         |                         |                         |                         |                         |                           |
|--------------------------------------|-------------------------|------------------------|-------------------------|----------------------------------------------------------------------------------------------------|-------------------------|-------------------------|-------------------------|-------------------------|-------------------------|---------------------------|
| <b>Турбины POY</b> Градирни<br>Котлы |                         |                        |                         |                                                                                                    |                         |                         |                         |                         |                         |                           |
| 日り                                   |                         |                        |                         |                                                                                                    |                         |                         |                         |                         |                         |                           |
| Дата                                 |                         |                        |                         |                                                                                                    | Котлоагрегаты           |                         |                         |                         |                         |                           |
|                                      | Nº8 Состояние<br>работы | №9 Состояние<br>работы | №10 Состояние<br>работы | №11 Состояние<br>работы                                                                                                    | №12 Состояние<br>работы | №13 Состояние<br>работы | №14 Состояние<br>работы | №15 Состояние<br>работы | №16 Состояние<br>работы | Коэффициент<br>отклонения |
| 16.02.2020 0:00:00                   |                         | $\Omega$               |                         | $\cap$                                                                                                    | $\Omega$                |                         |                         |                         | $\cap$                  | 10                        |
| 16.02.2020 1:00:00                   |                         | $\Omega$               |                         |                                                                                                    | $\Omega$                |                         |                         |                         | n                       |                           |
| 16.02.2020 2:00:00                   |                         | $\cap$                 |                         |                                                                                                    | $\theta$                |                         |                         |                         |                         |                           |
| 16.02.2020 3:00:00                   |                         |                        |                         |                                                                                                    | $\Omega$                |                         |                         |                         |                         |                           |
| 16.02.2020 4:00:00                   |                         | $\Omega$               |                         | $\sqrt{2}$                                                                                                    | $\Omega$                |                         |                         |                         |                         |                           |
| 16.02.2020 5:00:00                   |                         |                        |                         |                                                                                                    | $\Omega$                |                         |                         |                         |                         |                           |
| 16.02.2020 6:00:00                   |                         | $\Omega$               |                         |                                                                                                    | $\mathbf{0}$            |                         |                         |                         |                         |                           |
| 16.02.2020 7:00:00                   |                         | $\Omega$               |                         |                                                                                                    | $\Omega$                |                         |                         |                         |                         |                           |
| 16.02.2020 8:00:00                   |                         |                        |                         |                                                                                                    | $\Omega$                |                         |                         |                         |                         |                           |
| 16.02.2020 9:00:00                   |                         |                        |                         |                                                                                                    | $\Omega$                |                         |                         |                         |                         |                           |
| 16.02.2020 10:00:00                  |                         |                        |                         |                                                                                                    | $\Omega$                |                         |                         |                         |                         |                           |
| 16.02.2020 11:00:00                  |                         |                        |                         |                                                                                                    | $\Omega$                |                         |                         |                         |                         |                           |
| 16.02.2020 12:00:00                  |                         | $\cap$                 |                         |                                                                                                    | $\Omega$                |                         |                         |                         |                         |                           |
| 16.02.2020 13:00:00                  |                         | $\Omega$               |                         |                                                                                                    | $\Omega$                |                         |                         |                         |                         |                           |
| 16.02.2020 14:00:00                  |                         |                        |                         |                                                                                                    | $\Omega$                |                         |                         |                         |                         |                           |
| 16.02.2020 15:00:00                  |                         |                        |                         |                                                                                                    | $\Omega$                |                         |                         |                         |                         |                           |
| 16.02.2020 16:00:00                  |                         | $\Omega$               |                         |                                                                                                    | $\Omega$                |                         |                         |                         |                         |                           |
| 16.02.2020 17:00:00                  |                         | $\Omega$               |                         |                                                                                                    | $\theta$                |                         |                         |                         |                         |                           |
| 16.02.2020 18:00:00                  |                         | $\Omega$               |                         |                                                                                                    | $\mathbf{0}$            |                         |                         |                         |                         |                           |
| 16.02.2020 19:00:00                  |                         |                        |                         |                                                                                                    |                         |                         |                         |                         |                         |                           |
| 16.02.2020 20:00:00                  |                         | $\sqrt{2}$             |                         | $\sqrt{2}$                                                                                                    | $\Omega$                |                         |                         |                         | n                       |                           |
| 16.02.2020 21:00:00                  |                         | $\cap$                 |                         |                                                                                                    | $\Omega$                |                         |                         |                         |                         |                           |
| 16.02.2020 22:00:00                  |                         |                        |                         |                                                                                                    | $\circ$                 |                         |                         |                         |                         |                           |
| 16.02.2020 23:00:00                  |                         |                        |                         |                                                                                                    | $\Omega$                |                         |                         |                         |                         |                           |

Рис. 56 – Окно формы исходных данных

<span id="page-51-1"></span>В противном случае, если загрузка исходных данных, необходимых для расчётов за выбранную дату в Систему не выполнялась, после нажатия кнопки «Применить» в окне формы исходных данных будет надпись: «Нет данных» (рис. [.](#page-52-0) [57\)](#page-52-0).

Расчеты

![](_page_52_Figure_0.jpeg)

<span id="page-52-0"></span>Рис. 57 – Сообщение об отсутствии исходных данных за выбранную дату

Ввод исходных данных в Систему обеспечивается путём загрузки данных из внешних систем (согласованная форма импорта исходных данных), заполненного необходимым набором исходных параметров в объеме достаточном для проведения каждого из расчётов.

Сервис забора данных записывает получаемые данные из системы «АСТЭП» в промежуточную таблицу БД, далее по триггеру осуществляется запись в основную таблицу. Запись данных через промежуточную таблицу осуществляется с целью избежать блокировки основной таблицы при работе сервиса.

Данные забираются каждый час в ХХ:10 за час ХХ:00 и 3 предыдущих часа. Так же настроен переопрос данных в 04:10, 05:10, 06:10, 08:10, 12:10, 15:10, 19:10, 23:10 по Мск в понедельник за 3 предыдущих суток, а в остальные дни за 2 предыдущих суток.

Данные из РСДУ-5 передаются напрямую в таблицу БД. Данные забираются каждый час в ХХ:10 за час ХХ:00 и один предыдущий час.

Данные из Созвездия передаются напрямую в таблицу БД. Данные забираются каждый час в ХХ:10 за период с последнего имеющегося значения и не ограниченно по дате окончания. В 20:10 по Мск осуществляется переопрос с минимального имеющегося часа последних суток.

Для загрузки данных в Систему (файл импорта исходных данных) необходимо нажать кнопку «Заполнить данными» (рис. . [53\)](#page-49-3).

В открывшемся окне «Заполнение данных», нажав кнопку «Обновить», система проверит наличие файла исходных данных Excel за выбранную дату. В зависимости от типа расчета предусмотрена возможность корректировать дату для типа данных на расчетные сутки. Так же Система предусматривает забор данных из Excel файла путем выбора позиций в колонке «Заполнить из Excel». После установления галочек нажмите «Сохранить/Отменить изменения». В блоке «Параметры заполнения»

указывается учёт параметров, выставленных Пользователем в «Справочнике исходных данных», перед заполнением файла импорта.

После успешного заполнения данными появится окно с сообщением (рис. . [58\)](#page-53-0): Загрузка данных из внешних систем на этом завершена.

![](_page_53_Picture_64.jpeg)

Рис. 58 – Сообщение об успешной загрузке данных

<span id="page-53-0"></span>После внесения изменений и заполнения данных необходимо пересчитать формулы. Для этого необходимо нажать на кнопку «Пересчитать» (рис. . [53\)](#page-49-3).

После завершения загрузки исходных данных в Систему и по окончанию выверки исходных данных можно приступить к выполнению расчётов. Для этого необходимо нажать на кнопку «Расчет» (рис. . [53\)](#page-49-3).

После нажатия кнопки появится окно «Оптимизация» (рис. . [59\)](#page-54-0).

![](_page_53_Picture_65.jpeg)

#### Рис. 59 – Окно «Оптимизация»

<span id="page-54-0"></span>В окне необходимо задать (1) (рис. . [59\)](#page-54-0) - максимальное время расчета модели (при выборе режима расчета выставляется автоматически). Указать (2) критерий сходимости модели – GAP (для всех режимов расчёта критерий сходимости рекомендуется оставлять по умолчанию - 0,01%). Последним действием нажать кнопку (3) «Запустить расчет».

В процессе расчета окно «Оптимизация» выглядит следующим образом (рис. [.](#page-54-1) [60\)](#page-54-1).

![](_page_54_Figure_3.jpeg)

Рис. 60 – Окно «Оптимизация» в процессе расчета

<span id="page-54-1"></span>Формируются сообщения с описанием этапов расчета (2) и временем начала/завершения этапа (1) (рис. . [60\)](#page-54-1). Появление уведомления «Расчёт формул завершён» означает успешное завершение расчёта оптимизации.

После успешного завершения расчета окно «Оптимизация» выглядит следующим образом (рис. . [61\)](#page-55-1):

![](_page_55_Picture_68.jpeg)

Рис. 61 – Окно «Оптимизация» после завершения расчета

<span id="page-55-1"></span>Для просмотра результатов расчета необходимо перейти в подраздел «Отчеты».

## <span id="page-55-0"></span>**2.3.2. Подраздел «Отчеты»**

Данный раздел меню интерфейса предназначен для вывода отчетов и таблиц Системы по результатам оптимизационных расчетов. Просматривать отчёты по проведённым расчётам можно не только сразу после их завершения, но и в другое время.

![](_page_55_Picture_69.jpeg)

<span id="page-55-2"></span>![](_page_55_Figure_7.jpeg)

Последовательность действий для просмотра результатов проведенного расчета следующее: в окне (рис. . [62\)](#page-55-2) необходимо выбрать станцию, модель и тип расчета из ниспадающих списков. Затем выбрать наименование отчета и дату. При ручном изменении коммерческих данных в отчете нажать кнопку «Пересчитать».

Для выгрузки файла отчета нажать кнопку «Выгрузить в Excel». Нажать кнопку «Применить». Форма для просмотра отчета выглядит следующим образом

Для удобства работы с полученными значениями, организована возможность выгрузки результатов расчета в файл Excel. Для этого необходимо нажать на кнопку «Выгрузить в Excel» (рис. . [62\)](#page-55-2). Файл Excel после выгрузки выглядит следующим образом (рис. [Рис.](#page-56-1) 63):

| Котлоагрегаты - КА №11 |            |                                            |             |                                                                            |                                                             |                                                             |                                                                           |                            |                                        |                                         |                         |                         |
|------------------------|------------|--------------------------------------------|-------------|----------------------------------------------------------------------------|-------------------------------------------------------------|-------------------------------------------------------------|---------------------------------------------------------------------------|----------------------------|----------------------------------------|-----------------------------------------|-------------------------|-------------------------|
|                        |            |                                            |             |                                                                            |                                                             | Расход топлива на котел, т/ч                                |                                                                           | Качественные параметры     |                                        |                                         |                         |                         |
| Дата                   | <b>Hac</b> | Расход<br>перегретого<br>пара с котла, т/ч | Номинальный | Поправка к<br>расходу<br>топлива на<br>температуру<br>холодного<br>воздуха | Поправка к<br>расходу<br>топлива на<br>влажность<br>топлива | Поправка к<br>расходу<br>топлива на<br>зольность<br>топлива | Поправка к<br>расходу<br>топлива на<br>температуру<br>питательной<br>ВОДЫ | Итоговый<br>расход топлива | Температура<br>питательной<br>воды, °С | Температура<br>холодного<br>воздуха, °С | Влажность<br>топлива, % | Зольность<br>топлива, % |
| 14.10.2020 00:00       |            | 232                                        | 28,39       | $-0.28$                                                                    | $-0.03$                                                     | 0,08                                                        | $-0,02$                                                                   | 28,64                      | 223                                    | 49                                      | 14                      | 11                      |
| 14.10.2020 00:00       |            | 229                                        | 28,14       | $-0,26$                                                                    | $-0,03$                                                     | 0.07                                                        | $-0,02$                                                                   | 28.37                      | 223                                    | 48                                      | 14                      | 11                      |
| 14.10.2020 00:00       |            | 234                                        | 28,61       | $-0,25$                                                                    | $-0,03$                                                     | 0,08                                                        | $-0,02$                                                                   | 28,83                      | 223                                    | 47                                      | 14                      | 11                      |
| 14.10.2020 00:00       |            | 228                                        | 27,98       | $-0,25$                                                                    | $-0,03$                                                     | 0,07                                                        | $-0,02$                                                                   | 28,21                      | 223                                    | 47                                      | 14                      | 11                      |
| 14.10.2020 00:00       |            | 229                                        | 28,09       | $-0,23$                                                                    | $-0,03$                                                     | 0,07                                                        | $-0,02$                                                                   | 28,3                       | 223                                    | 46                                      | 14                      | 11                      |
| 14.10.2020 00:00       |            | 227                                        | 27,92       | $-0,23$                                                                    | $-0,03$                                                     | 0,07                                                        | $-0,02$                                                                   | 28,13                      | 223                                    | 46                                      | 14                      | 11                      |
| 14.10.2020 00:00       |            | 226                                        | 27,71       | $-0,22$                                                                    | $-0,03$                                                     | 0,07                                                        | $-0,02$                                                                   | 27,91                      | 223                                    | 45                                      | 14                      | 11                      |
| 14.10.2020 00:00       |            | 229                                        | 28,06       | $-0,23$                                                                    | $-0,03$                                                     | 0,07                                                        | $-0,02$                                                                   | 28,26                      | 223                                    | 45                                      | 14                      | 11                      |

Рис. 63 – Вид формы отчета после выгрузки в Excel

# <span id="page-56-1"></span><span id="page-56-0"></span>**2.4. Раздел «Справочники»**

Раздел «Справочники» предназначен для хранения справочных значений и является вспомогательным, и содержит следующие подразделы (справочники, см. рис. . [64\)](#page-57-0).

Справочники Тип записи Единицы измерения Тип программы Группы Тип штрафа Назначение временного ряда Тип логических условий Разрешение Тип характеристики

Рис. 64 – Меню раздела «Справочники»

<span id="page-57-0"></span>Общий порядок работы со справочниками приведем на примере справочника «Единицы измерения».

![](_page_57_Picture_88.jpeg)

Рис. 65 – Окно подраздела (справочника) «Единицы измерения»

<span id="page-57-1"></span>Для добавления новой единицы измерения в Систему нажмите на кнопку 1 - «Создать строку» (рис. . [65\)](#page-57-1). Автоматически появится строка – 2 (рис. . [65\)](#page-57-1) для записей, в которой необходимо установить настройки. В колонке 3 – «Краткое наименование» (рис. . [65\)](#page-57-1) введите краткое обозначение единицы измерения (пример записи для метра – обозначение [м]). В колонке 4 – «Наименование» (рис. . [65\)](#page-57-1)

введите полное наименование единицы измерения (пример записи: метр). В колонке 5 – «Описание» (рис. . [65\)](#page-57-1) при необходимости введите описание единицы измерения (расшифровку, обозначение, применение и т.д.). Далее после всех внесенных настроек в перечисленных выше колонках для сохранения записи нажмите на кнопку 6 - «Сохранить» (рис. . [65\)](#page-57-1), для отмены изменений, внесенных в запись, нажмите на кнопку  $7 - \langle$ Oтменить» (рис. . [65\)](#page-57-1).

Для удобства и оперативности просмотра информации о настройках в справочнике реализованы вспомогательные кнопки и поля. В колонках присутствует кнопка 8 - «Отфильтровать» (рис. . [65\)](#page-57-1), предназначенная для фильтрации отображаемой информации. Поисковая строка 9 (рис. . [65\)](#page-57-1) предназначена для оперативного поиска информации, хранящейся в определенной колонке.

Для редактирования настройки в определённой колонке нажмите кликом левой кнопкой мыши на запись, которую необходимо изменить. Внесите изменение в записи. Нажмите на кнопку 6 – «Сохранить» (рис. . [65\)](#page-57-1) для сохранения внесенных изменений. Для отмены редактирования записи нажмите на кнопку 7 – «Отменить изменения» (рис. . [65\)](#page-57-1).

Функция удаления записи с существующей единицей измерения в справочнике Системой не предусмотрено

Рассмотрим справочники подробнее.

# <span id="page-58-0"></span>**2.4.1. Справочник «Тип записи»**

Справочник «Тип записи» используется для хранения типа записи и состоит из столбцов «Код», «Наименование» и «Описание» (рис. . [66\)](#page-58-1).

<span id="page-58-1"></span>![](_page_58_Picture_164.jpeg)

Рис. 66 – Окно справочника «Тип записи»

# <span id="page-59-0"></span>**2.4.2. Справочник «Единицы измерения»**

Справочник «Единицы измерения» используется для хранения значений единиц измерения и состоит из столбцов «Краткое наименование», «Наименование» и «Описание» (рис. . [67\)](#page-59-3).

![](_page_59_Picture_87.jpeg)

Рис. 67 – Окно справочника «Единицы измерения»

# <span id="page-59-3"></span><span id="page-59-1"></span>**2.4.3. Справочник «Тип программы»**

Справочник «Тип программы» используется для хранения типа программы и состоит из столбцов «Код», «Наименование» и «Описание» (рис. . [68\)](#page-59-4).

![](_page_59_Picture_88.jpeg)

Рис. 68 – Окно справочника «Тип программы»

# <span id="page-59-4"></span><span id="page-59-2"></span>**2.4.4. Справочник «Группы»**

Справочник «Группы» используется для хранения информации о группах и состоит из столбцов «Код», «Наименование», «График» (рис. . [69\)](#page-60-2).

![](_page_59_Picture_89.jpeg)

# Рис. 69 – Окно справочника «Группы»

## <span id="page-60-2"></span>**2.4.5. Справочник «Тип штрафа»**

<span id="page-60-0"></span>Справочник «Тип штрафа» используется для хранения информации о типах штрафов и состоит из столбцов «Код», «Наименование» и «Описание» (рис. . [70\)](#page-60-3).

![](_page_60_Picture_84.jpeg)

Рис. 70 – Окно справочника «Тип штрафа»

# <span id="page-60-3"></span><span id="page-60-1"></span>**2.4.6. Справочник «Назначение временного ряда»**

Справочник «Назначение временного ряда» используется для хранения информации о временных рядах и состоит из столбцов «Код» и «Наименование» (рис. . [71\)](#page-60-4).

| Назначение временного ряда |                              |
|----------------------------|------------------------------|
| v<br>Код                   | Наименование                 |
| Q                          | Q                            |
| 1                          | Цена                         |
| 10                         | Определение временного ряда  |
| 11                         | Форвардные кривые            |
| 12                         | Измеренный временной ряд     |
| 13                         | Процент                      |
| 14                         | Результат оптимизации        |
| 15                         | Внешние переменные из систем |
| 16                         | Внешние переменные из Excel  |
| 17                         | Фиксированный Рмин           |

<span id="page-60-4"></span>Рис. 71 – Окно справочника «Назначение временного ряда»

## **2.4.7. Справочник «Тип логических условий»**

<span id="page-61-0"></span>Справочник «Тип логических условий» используется для хранения информации о типах логических условий и состоит из столбцов «Код», «Наименование» и «Описание» (рис. . [72\)](#page-61-3).

| Тип логических условий |                     |          |
|------------------------|---------------------|----------|
| $+$ 8 2                |                     |          |
| ₩<br>Код               | <b>Наименование</b> | Описание |
| Q                      | $\mathbf{a}$        |          |
|                        | одновременно        | $=$      |
| N                      | не в работе         | $\sim$   |
|                        | в работе            | Ξ        |

Рис. 72 – Окно справочника «Тип логических условий»

## <span id="page-61-3"></span><span id="page-61-1"></span>**2.4.8. Справочник «Разрешение»**

Справочник «Разрешение» используется для хранения информации о разрешениях и состоит из столбцов «Код», «Наименование», «День» и «Суточный лимит» (рис. . [73\)](#page-61-4).

| Разрешение |              |        |                                    |
|------------|--------------|--------|------------------------------------|
| $+$ 8 2    |              |        |                                    |
| Код        | Наименование | День   | Суточный лимит                     |
|            |              | (Bce)  | $\mathbf{F}$ (Bce)<br>$\mathbf{v}$ |
|            | <b>Hac</b>   | $\Box$ | $\sim$                             |
|            | День         | ⊻      | $\checkmark$                       |
| W          | Субпериод    | $\Box$ |                                    |

Рис. 73 – Окно справочника «Разрешение»

### <span id="page-61-4"></span><span id="page-61-2"></span>**2.4.9. Справочник «Тип характеристики»**

Справочник «Тип характеристики» используется для хранения информации о типах характеристик и состоит из столбцов «Код», «Наименование» и «Описание» (рис. . [74\)](#page-61-5).

![](_page_61_Picture_109.jpeg)

<span id="page-61-5"></span>Рис. 74 – Окно справочника «Тип характеристики»